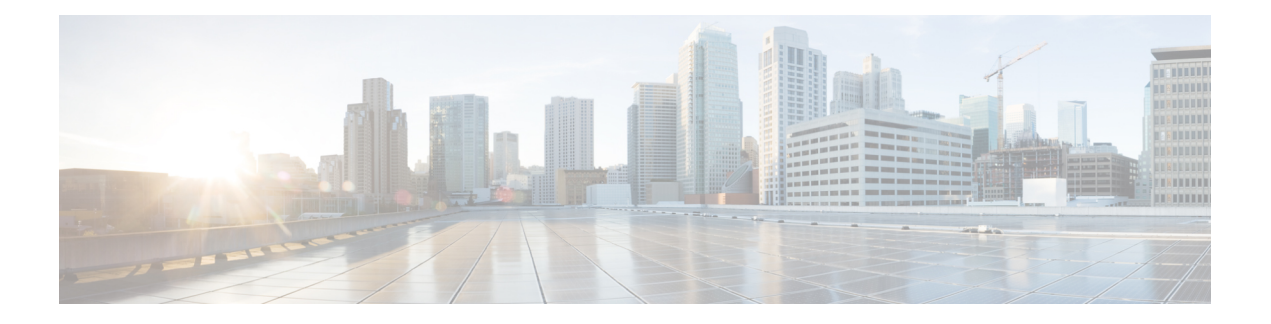

## **Manage Reports**

- Reports [Overview,](#page-0-0) on page 1
- [Compress](#page-0-1) Report Files, on page 1
- [Available](#page-1-0) Reports, on page 2
- Configure a SFTP [Repository,](#page-22-0) on page 23
- Create, [Schedule,](#page-22-1) and Run a New Report, on page 23
- [Customize](#page-24-0) Report Results, on page 25
- Filter and [Customize](#page-24-1) Report Data Using User Defined Fields, on page 25
- Report Output [Examples:](#page-28-0) Web GUI Output and CSV File Output, on page 29
- [Troubleshooting](#page-30-0) Tips for an Empty Report, on page 31

#### <span id="page-0-0"></span>**Reports Overview**

Cisco EPN Manager reports provide information about system and network health as well as fault information. You can customize and schedule reports to run on a regular basis. Reports can present data in a tabular, or graphical format (or a mixture of these formats). You can also save reports in CSV or PDF format. The CSV or PDF files can be saved on the Cisco EPN Manager server for later download, or sent to an e-mail address.

Cisco EPN Manager provide the following type of data:

- Current—Provides a snapshot of data that is not time-dependent.
- Historical—Periodically retrieves data from the device and stores it in the Cisco EPN Manager database.
- Trend—Generates a report using aggregated data, which is collected and summarized as minimums, maximums, and averages.

With Cisco EPN Manager, you can filter these reports based on a specific criteria. For example, IPSLA Y.1731 reports can be filtered based on probes andPWE3 reports can be filtered based on Virtual Connection Identifier (VCID). You can also export reports, sort reports into logical groups, and archive reports for long-term storage.

### <span id="page-0-1"></span>**Compress Report Files**

You can choose to compress reports that exceed a particular file size limit. By default, any report that is larger than 5 MB is compressed in a zip format. To change the file size limit, update the variable minSizeToCompressFile in the ReportResources.properties file.

**Step 1** Log in to Cisco EPN Manager as a CLI admin user (see [Establish](bk_cisco_epnm_6_1_0_user_and_administrator_guide_GA_chapter23.pdf#nameddest=unique_80) an SSH Session With the Cisco EPN Manager Server). **Step 2** Open the ReportResources.properties file. File path - /opt/CSCOlumos/conf/rfm/classes/com/cisco/server/resources/ReportResources.properties **Step 3** Update the minSizeToCompressFile with the required value (in bytes). For example, if you wish to compress files larger than 7MB, update the variable as: minSizeToCompressFile=7340032 **Step 4** Save the file.

You need to restart Cisco EPN Manager for this change to take effect.

## <span id="page-1-0"></span>**Available Reports**

The Reports Launch Pad provides access to the following Cisco EPN Manager reports:

- Carrier Ethernet [Performance](#page-1-1) Reports, on page 2
- Optical [Performance](#page-9-0) Reports, on page 10
- [Performance](#page-14-0) Reports, on page 15
- Network [Summary](#page-14-1) Reports, on page 15
- Device [Reports,](#page-15-0) on page 16

## <span id="page-1-1"></span>**Carrier Ethernet Performance Reports**

This section lists the Carrier Ethernet (CE) Performance reports supported by Cisco EPN Manager. It also includes the monitoring policies that must be enabled so that the proper report data is collected. For more information about monitoring policies, see How Device Health and [Performance](bk_cisco_epnm_6_1_0_user_and_administrator_guide_GA_chapter9.pdf#nameddest=unique_18) Is Monitored: Monitoring [Policies](bk_cisco_epnm_6_1_0_user_and_administrator_guide_GA_chapter9.pdf#nameddest=unique_18).

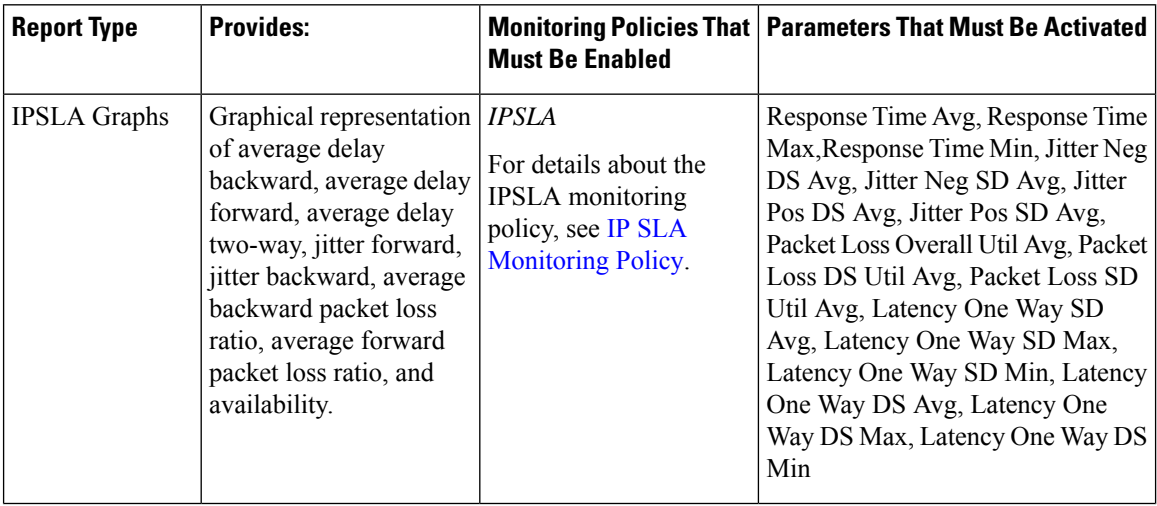

 $\mathbf I$ 

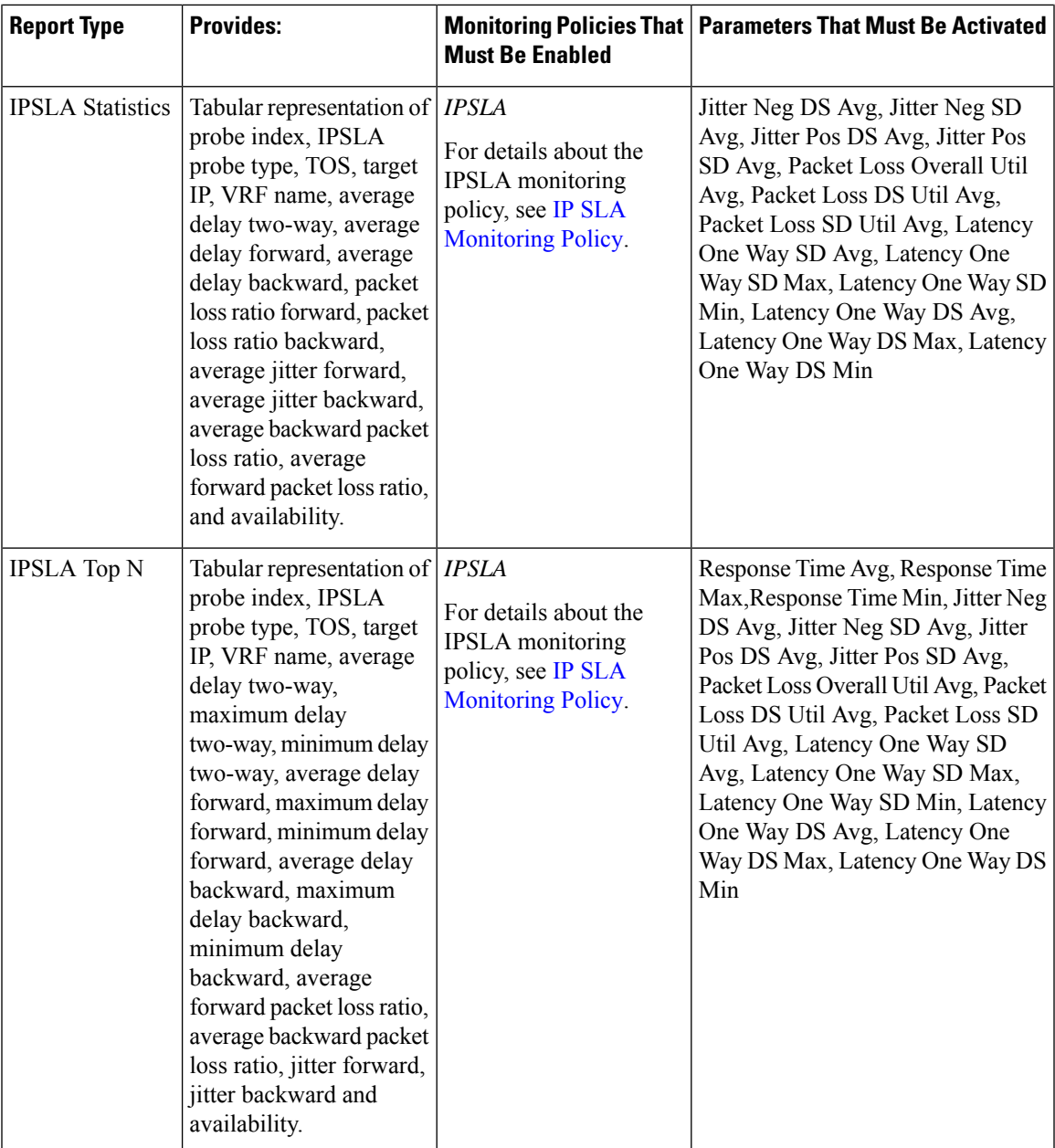

 $\mathbf I$ 

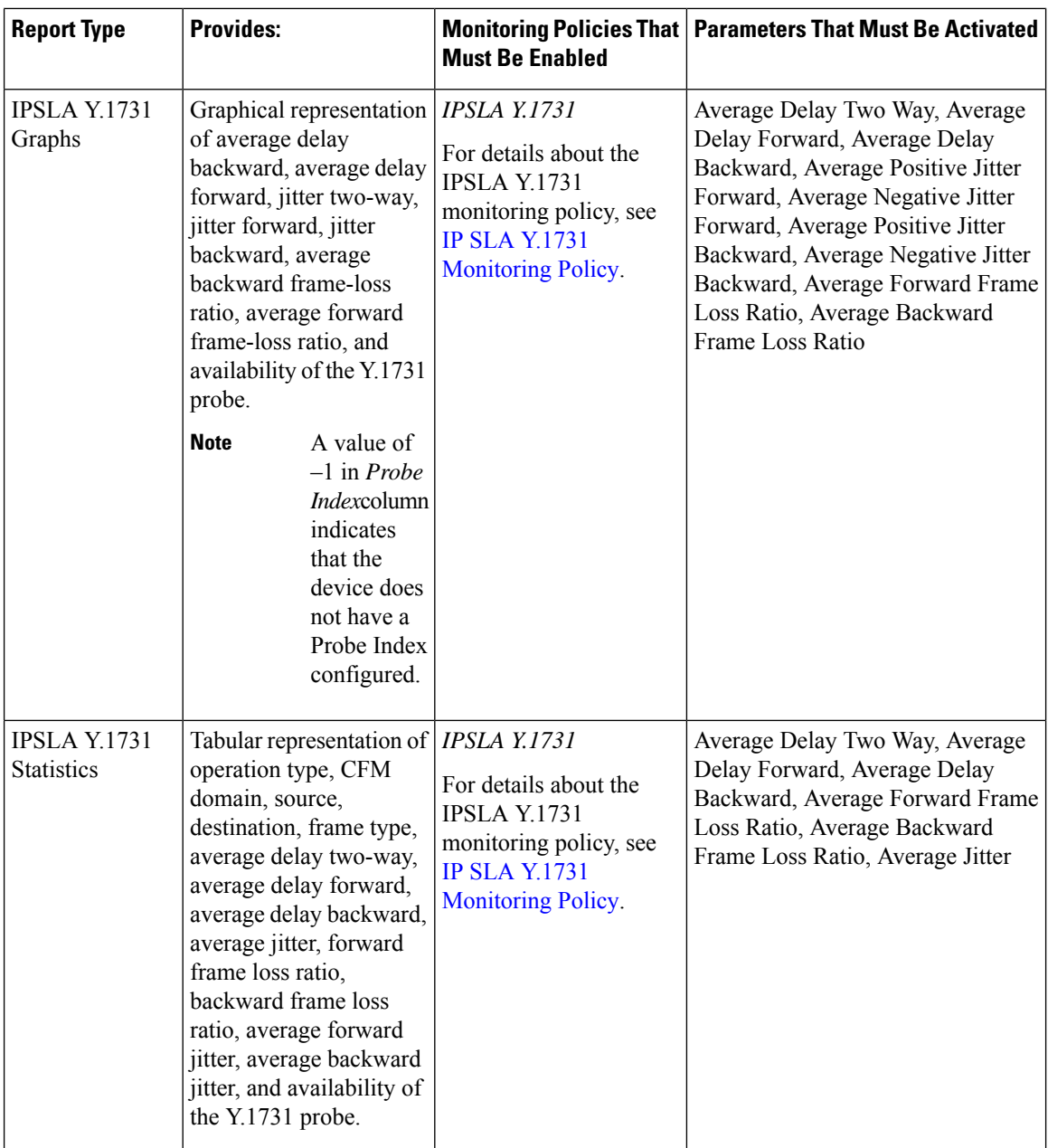

I

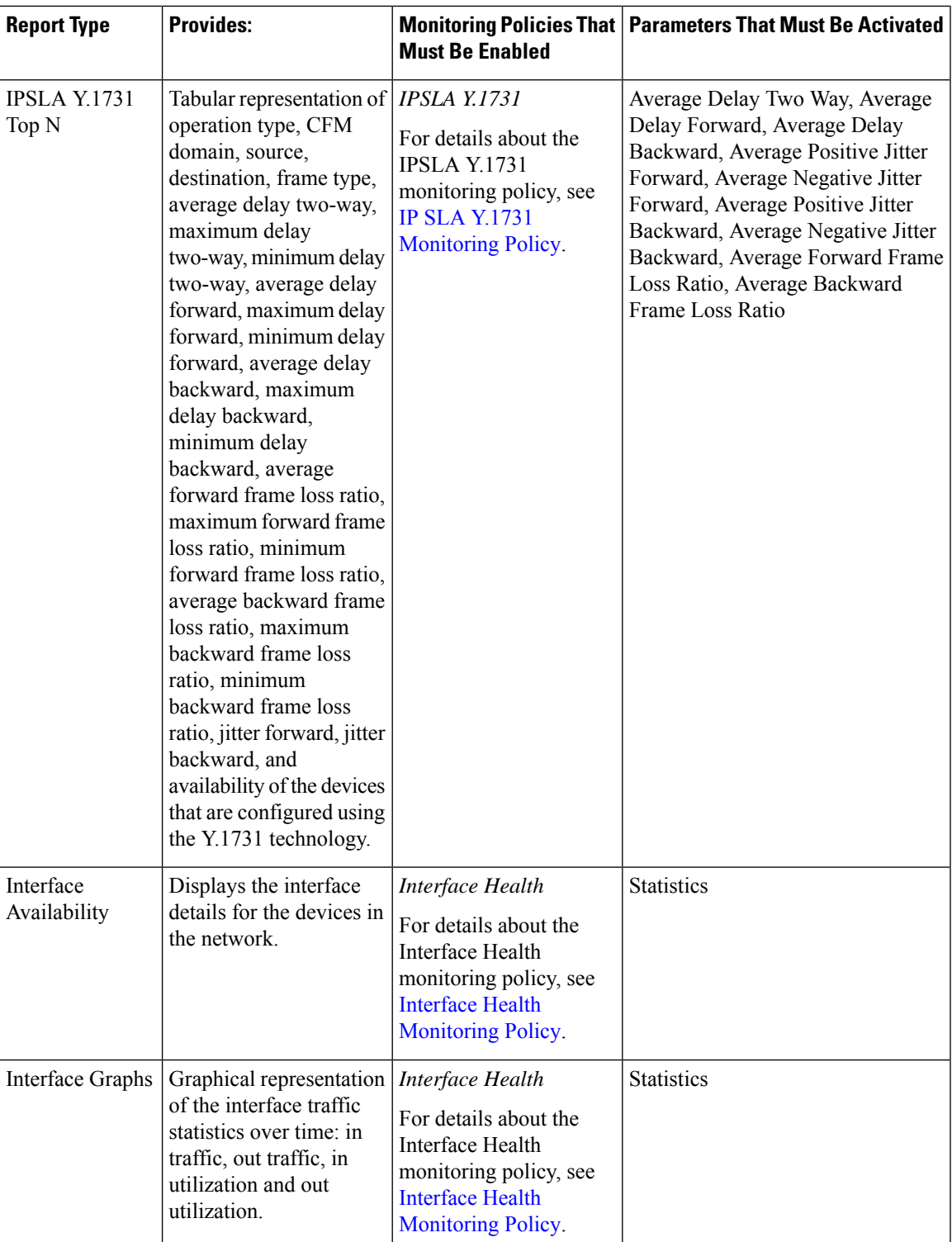

I

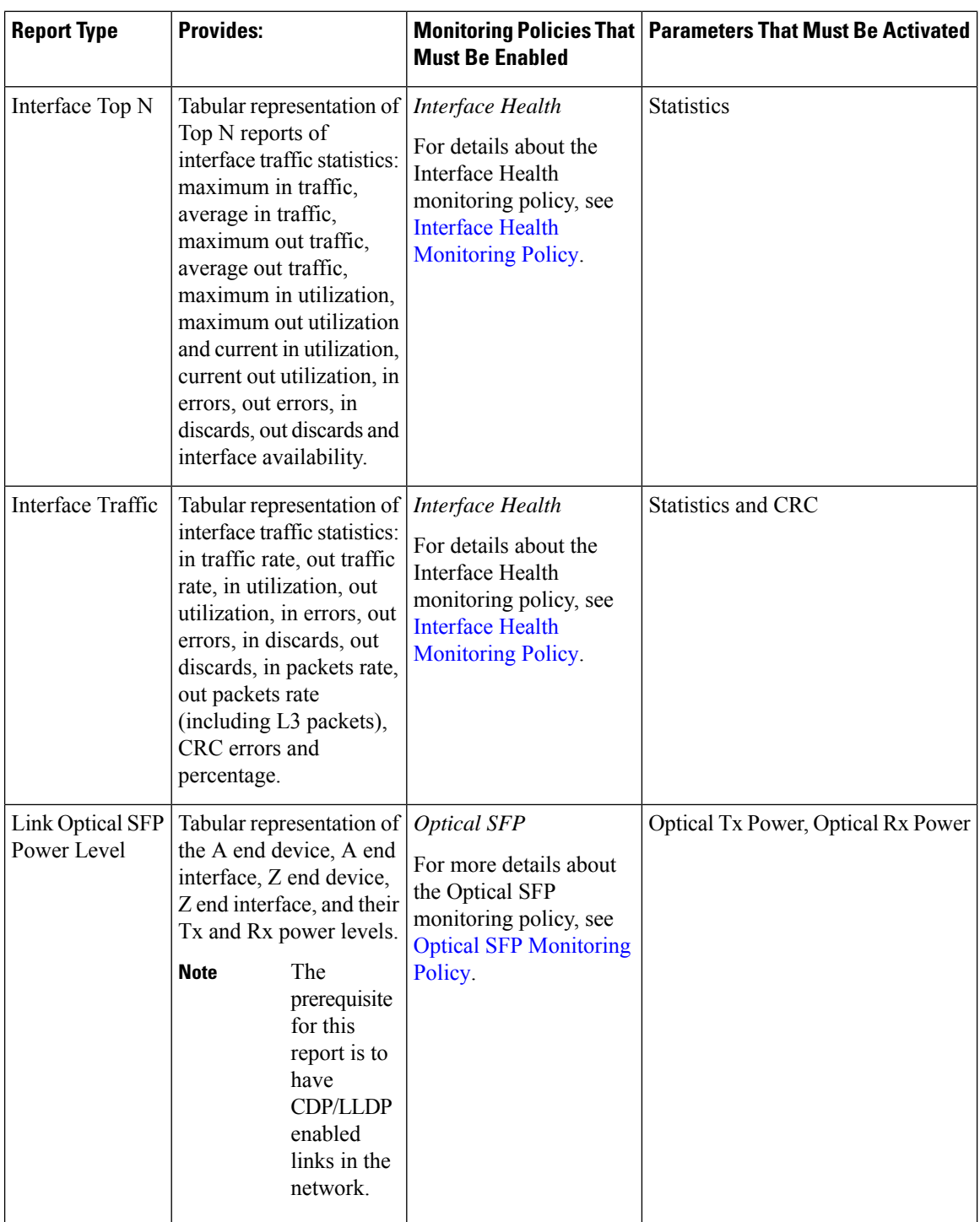

ı

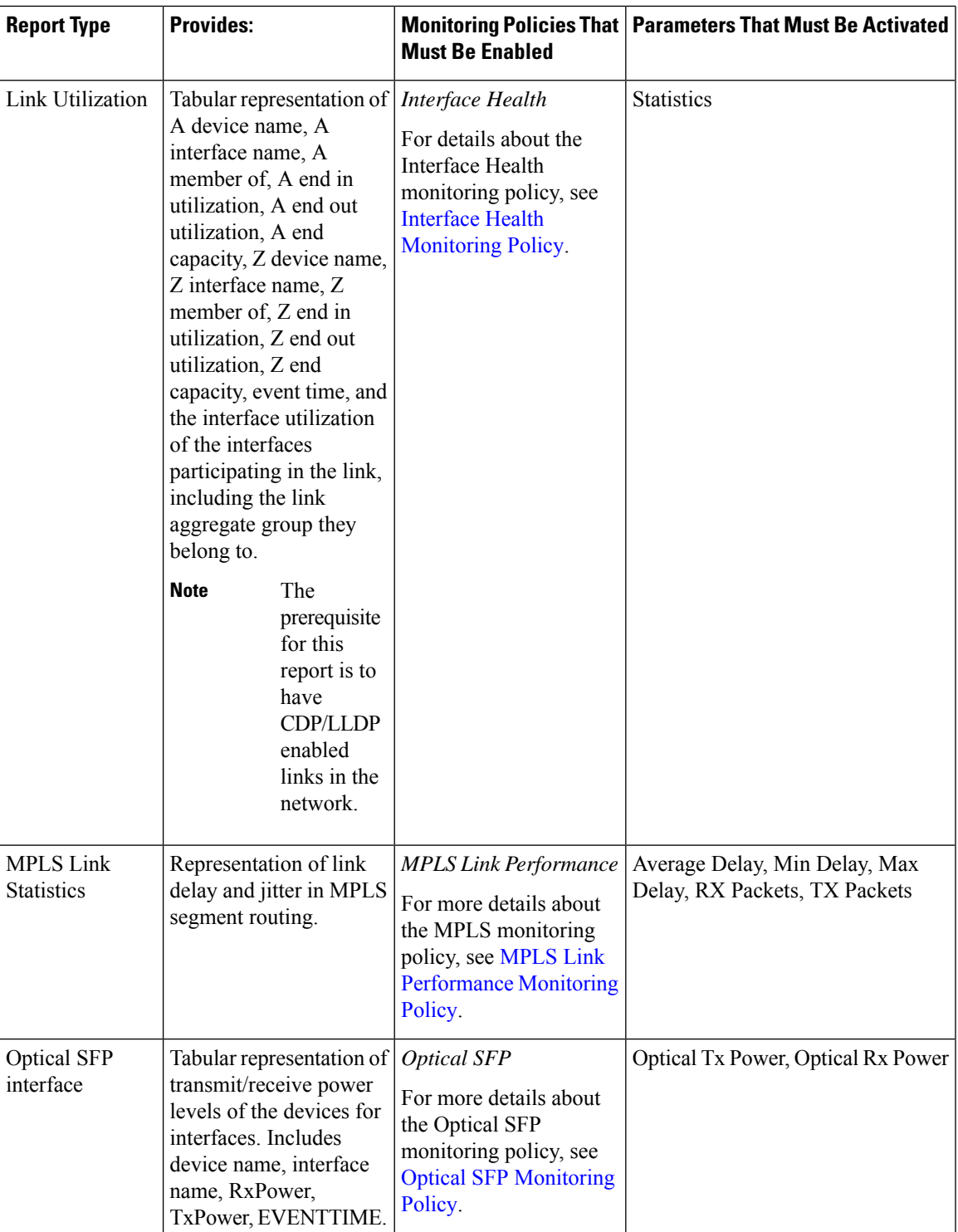

 $\mathbf I$ 

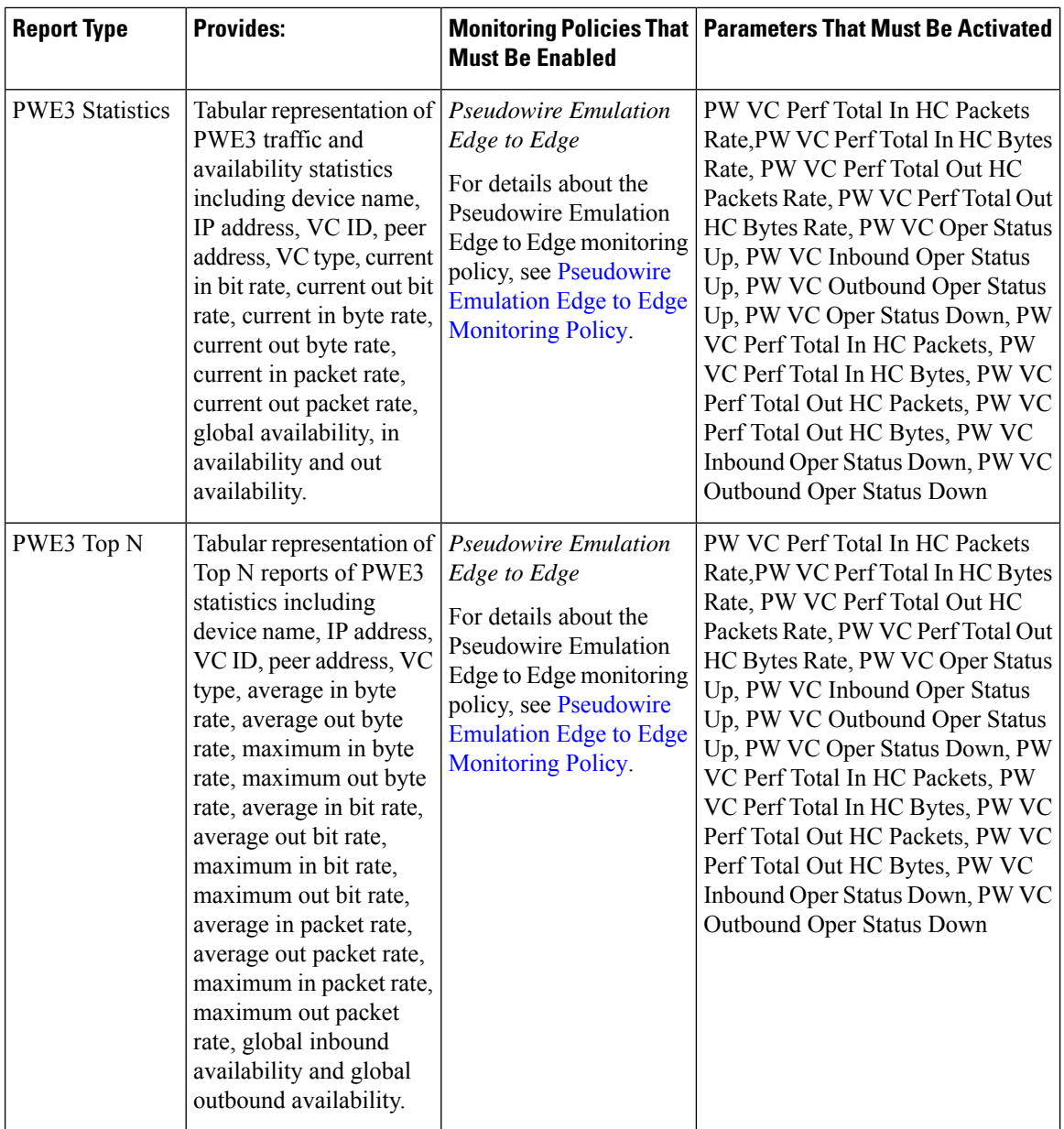

ı

 $\mathbf I$ 

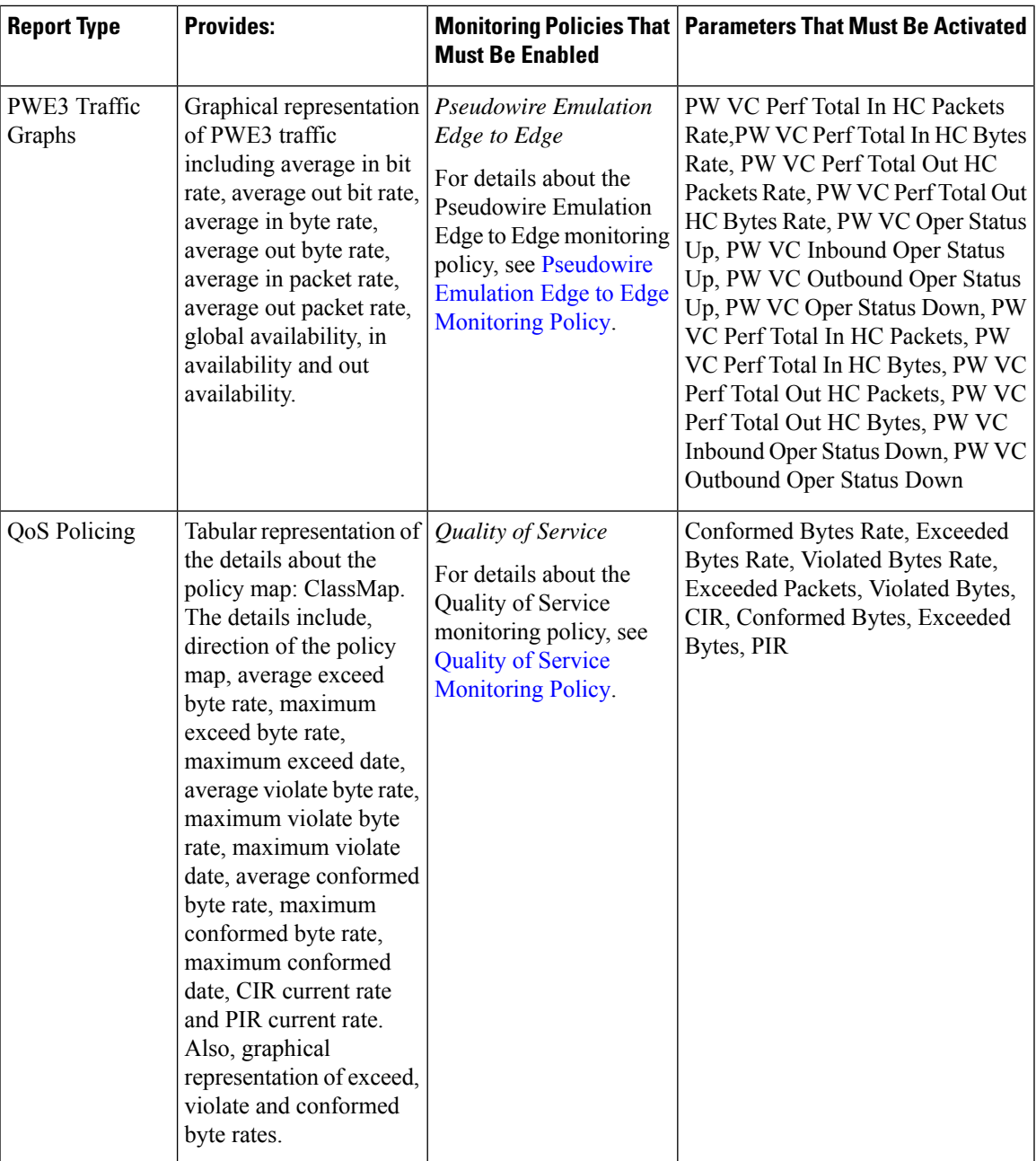

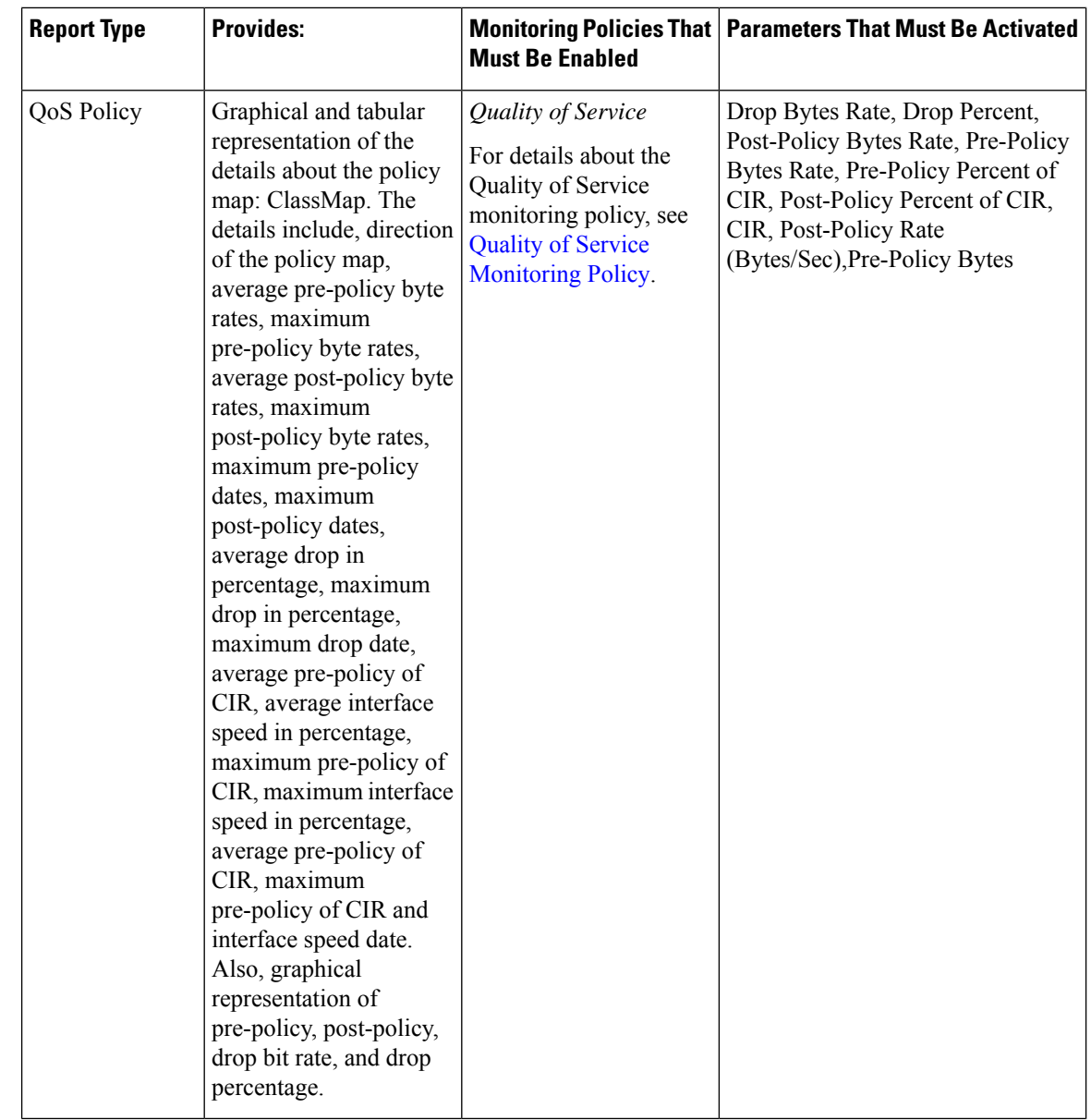

#### <span id="page-9-0"></span>**Optical Performance Reports**

Table 1: Optical Performance Reports lists the Optical Performance reports supported by Cisco EPN Manager. For all graphical reports, ensure that you select a maximum of four interfaces when you schedule or run these reports. For all tabular reports, use the Show field to specify the number of records to be displayed in a page when you schedule or run these reports.

The performance data displayed in the generated reports depends on the monitoring policy parameter that you activate when you enable the monitoring policy. For a detailed list of monitoring type and the associated performance counters, see [Monitoring](bk_cisco_epnm_6_1_0_user_and_administrator_guide_GA_appendix4.pdf#nameddest=unique_30) Policies Reference. For more information about monitoring policies, see Monitor Device and Network Health and [Performance.](bk_cisco_epnm_6_1_0_user_and_administrator_guide_GA_chapter9.pdf#nameddest=unique_11) For information about how to interpret the report results, see Report Output [Examples:](#page-28-0) Web GUI Output and CSV File Output, on page 29.

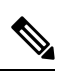

Enable the *Optical 1 day*, *Optical 15 mins*, or *Optical 30 secs* monitoring policies to populate data for these reports. **Note**

#### <span id="page-10-0"></span>**Table 1: Optical Performance Reports**

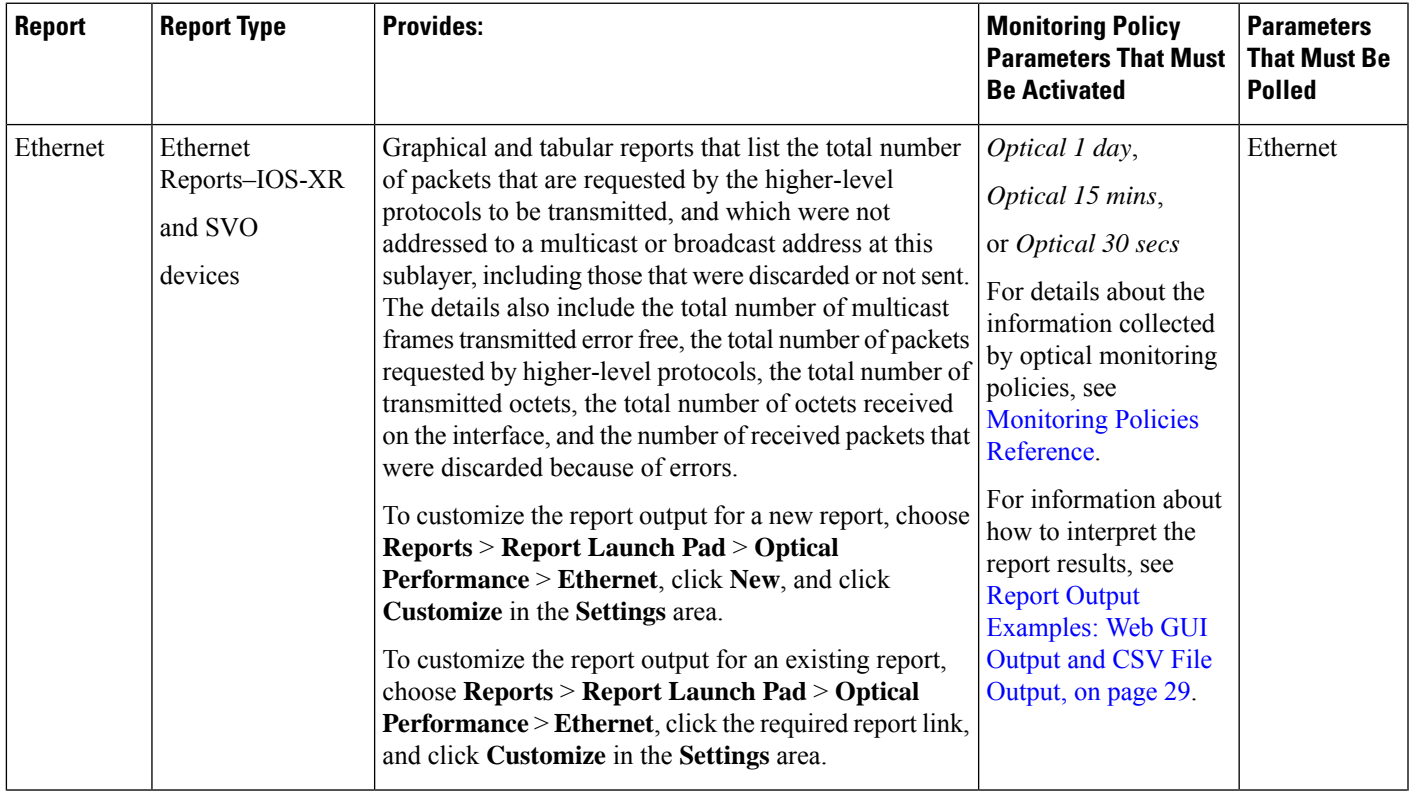

 $\mathbf I$ 

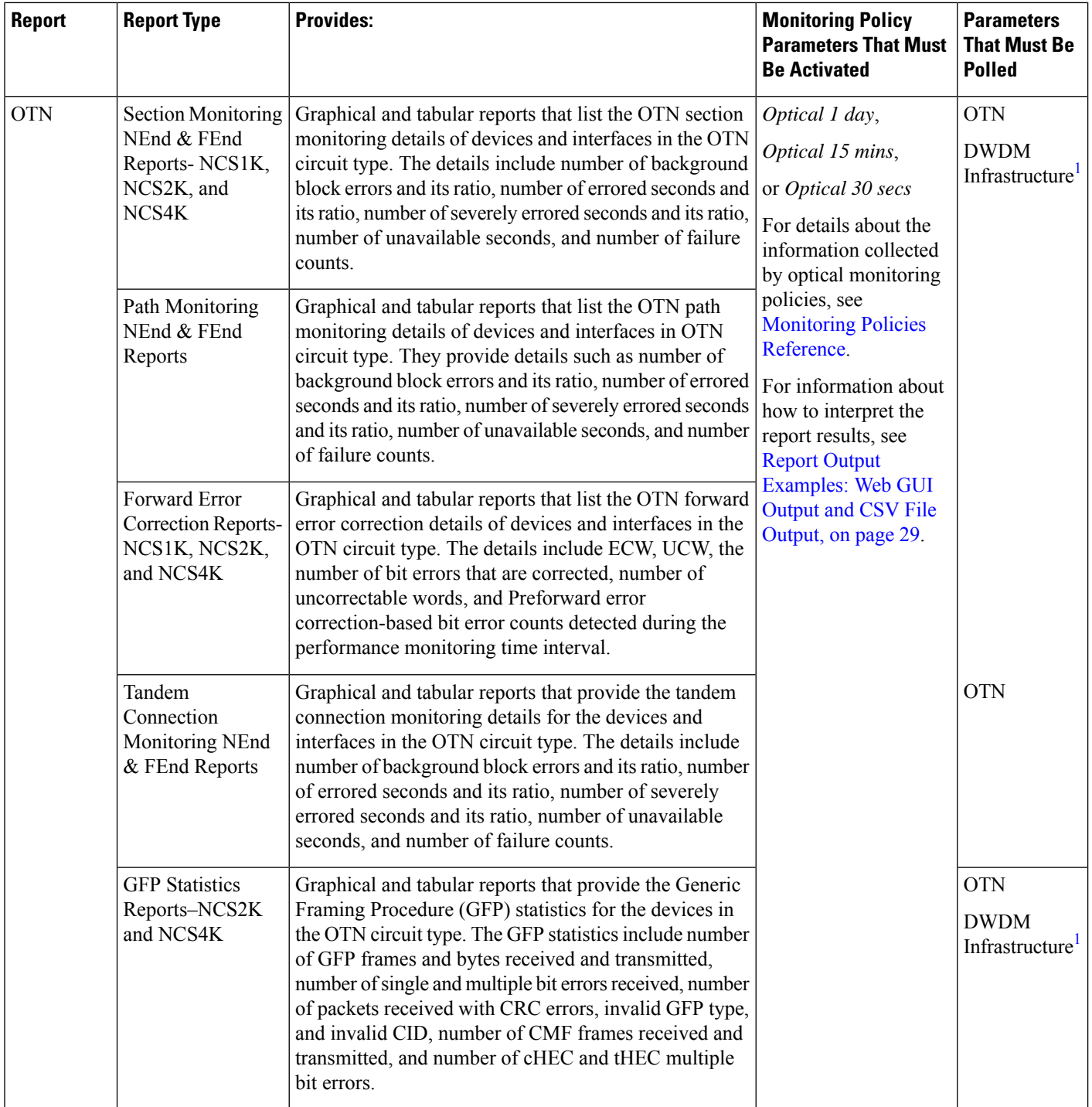

I

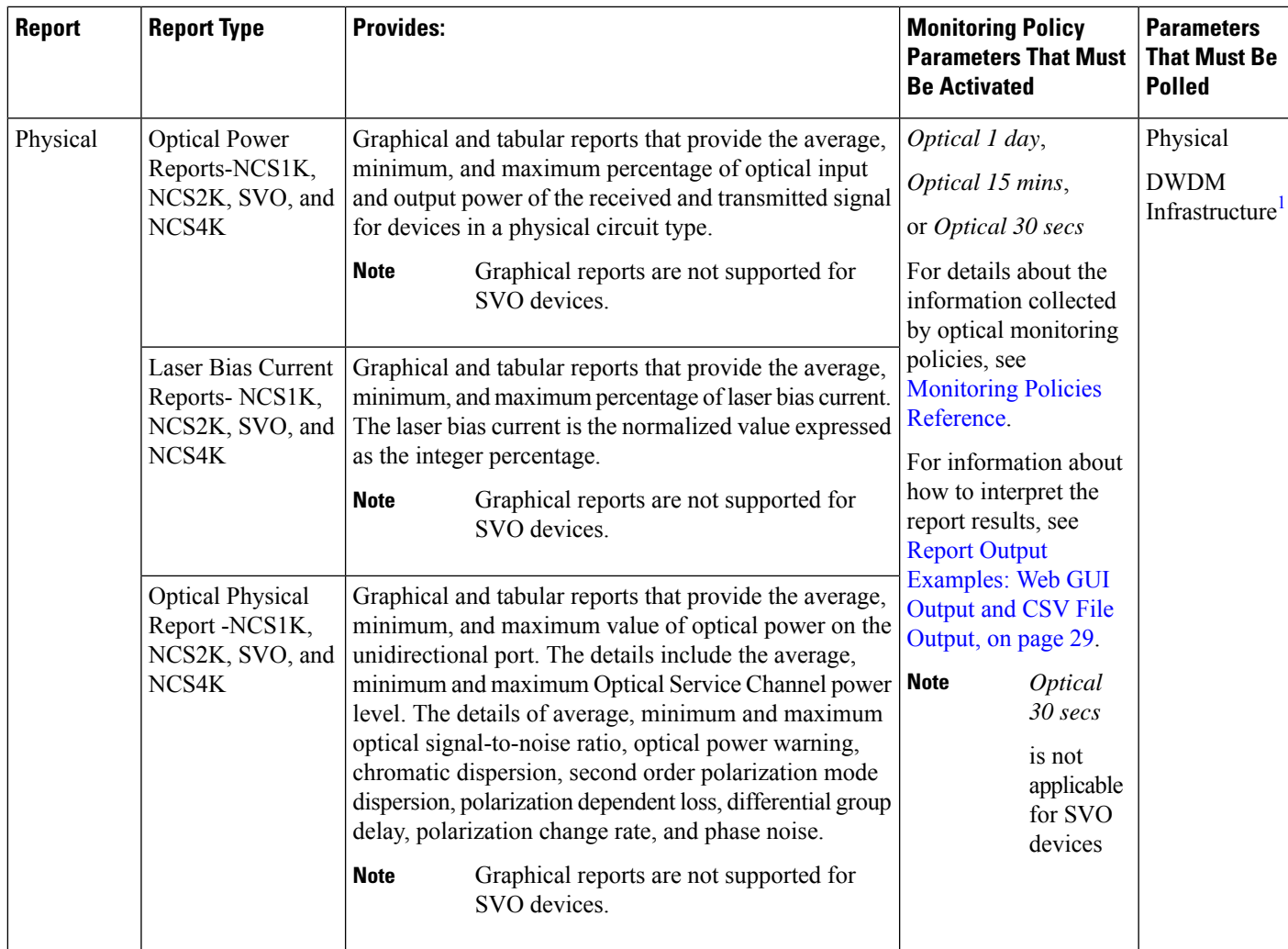

I

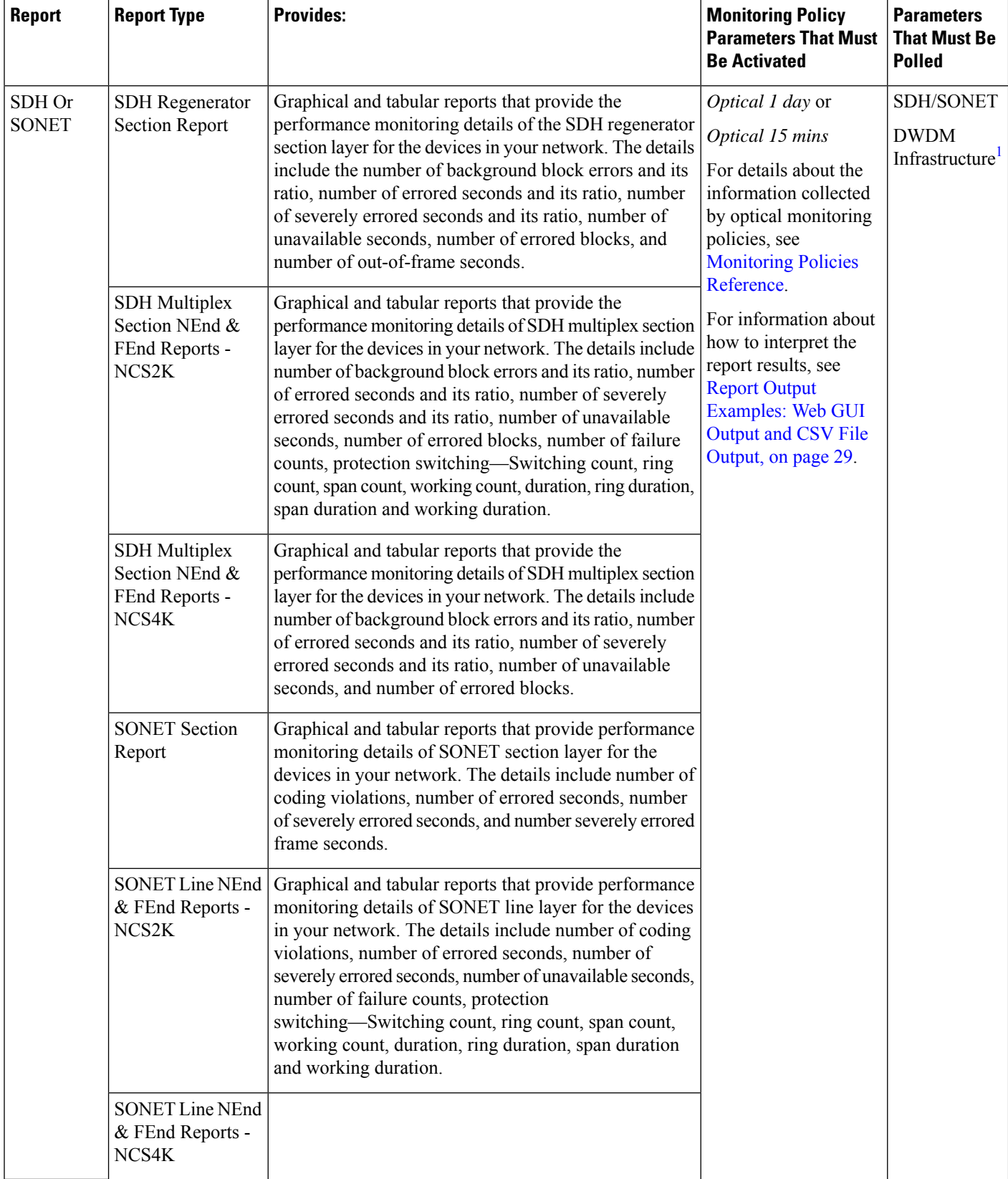

Ш

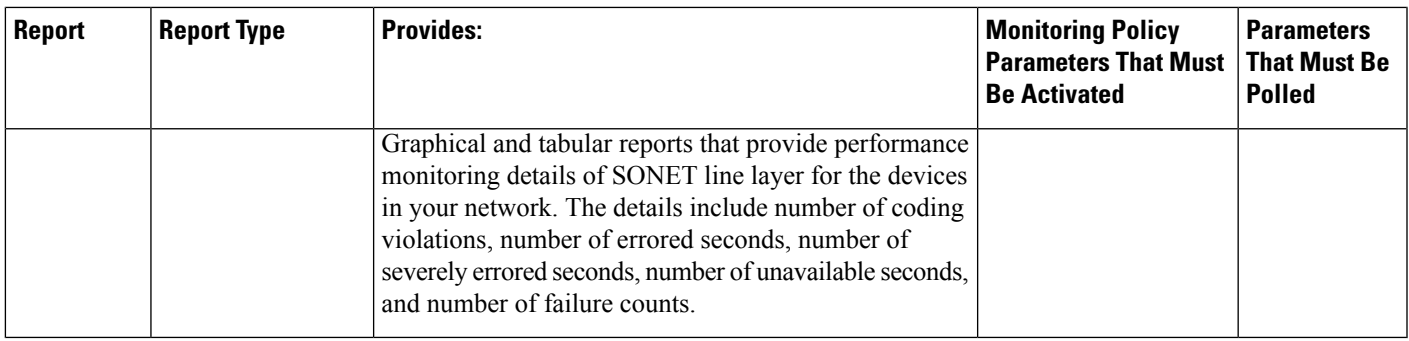

<span id="page-14-2"></span>1. You must activate this parameter for all Cisco Optical Networking Services (ONS) and Cisco Network Convergence System (NCS) 2000 series devices.

#### <span id="page-14-0"></span>**Performance Reports**

This section lists the basic performance reports supported by Cisco EPN Manager. It also lists the monitoring policies and parameters that must be enabled for each of the report type. These reports are applicable for both Optical and Carrier Ethernet technologies.

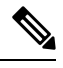

**Note** Report types marked with an asterisk (\*) are applicable for SVO and Cisco NCS 2000 series devices.

For more information about monitoring policies, see Monitor Device and Network Health and [Performance.](bk_cisco_epnm_6_1_0_user_and_administrator_guide_GA_chapter9.pdf#nameddest=unique_11)

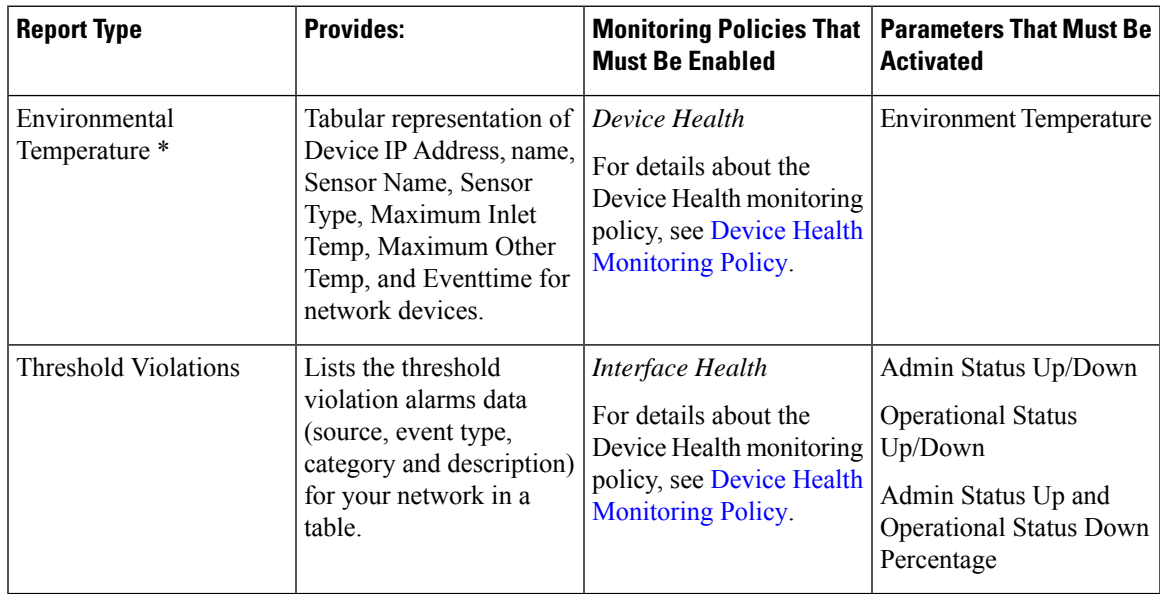

#### <span id="page-14-1"></span>**Network Summary Reports**

This section lists the Network Summary reports supported by Cisco EPN Manager. These reports provide information about the health of the network.

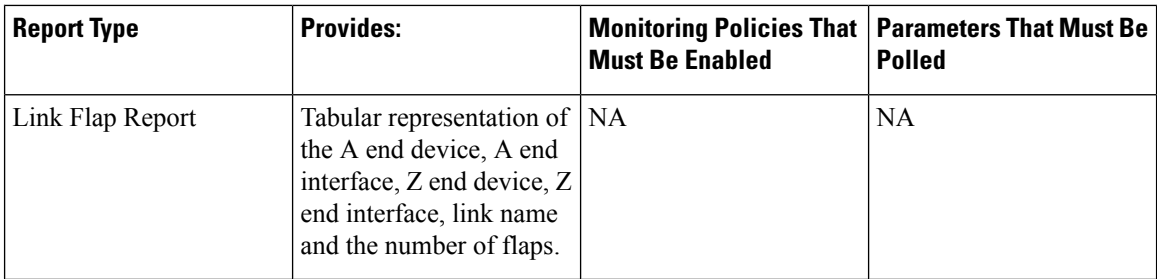

#### <span id="page-15-0"></span>**Device Reports**

This section lists the device reports supported by Cisco EPN Manager. It also lists the monitoring policies and parameters that must be enabled for each of the report type. These reports are applicable for both Optical and Carrier Ethernet technologies.

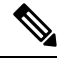

**Note** Report types marked with an asterisk (\*) are applicable for SVO and Cisco NCS 2000 series devices.

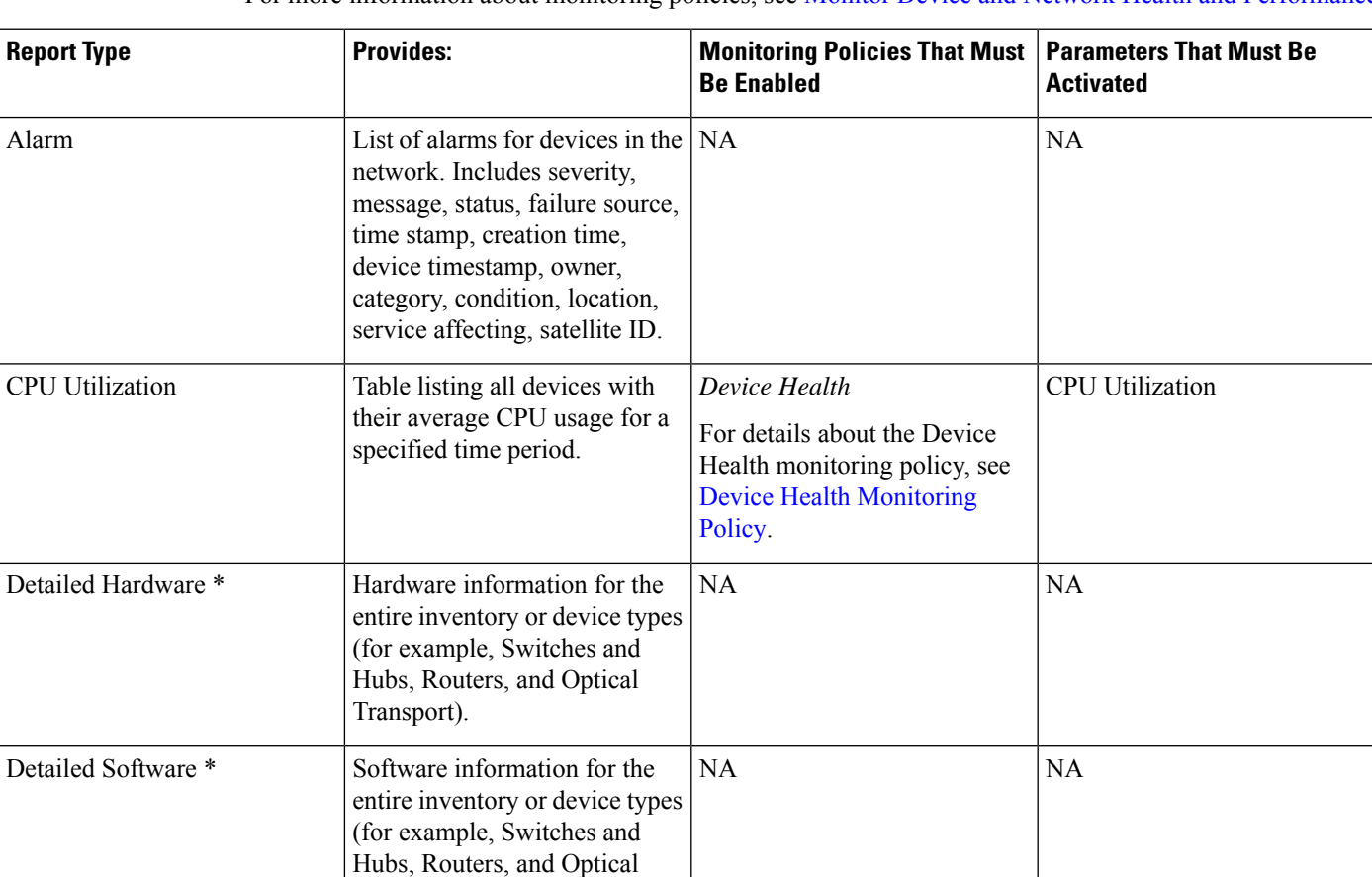

For more information about monitoring policies, see Monitor Device and Network Health and [Performance](bk_cisco_epnm_6_1_0_user_and_administrator_guide_GA_chapter9.pdf#nameddest=unique_11).

Transport).

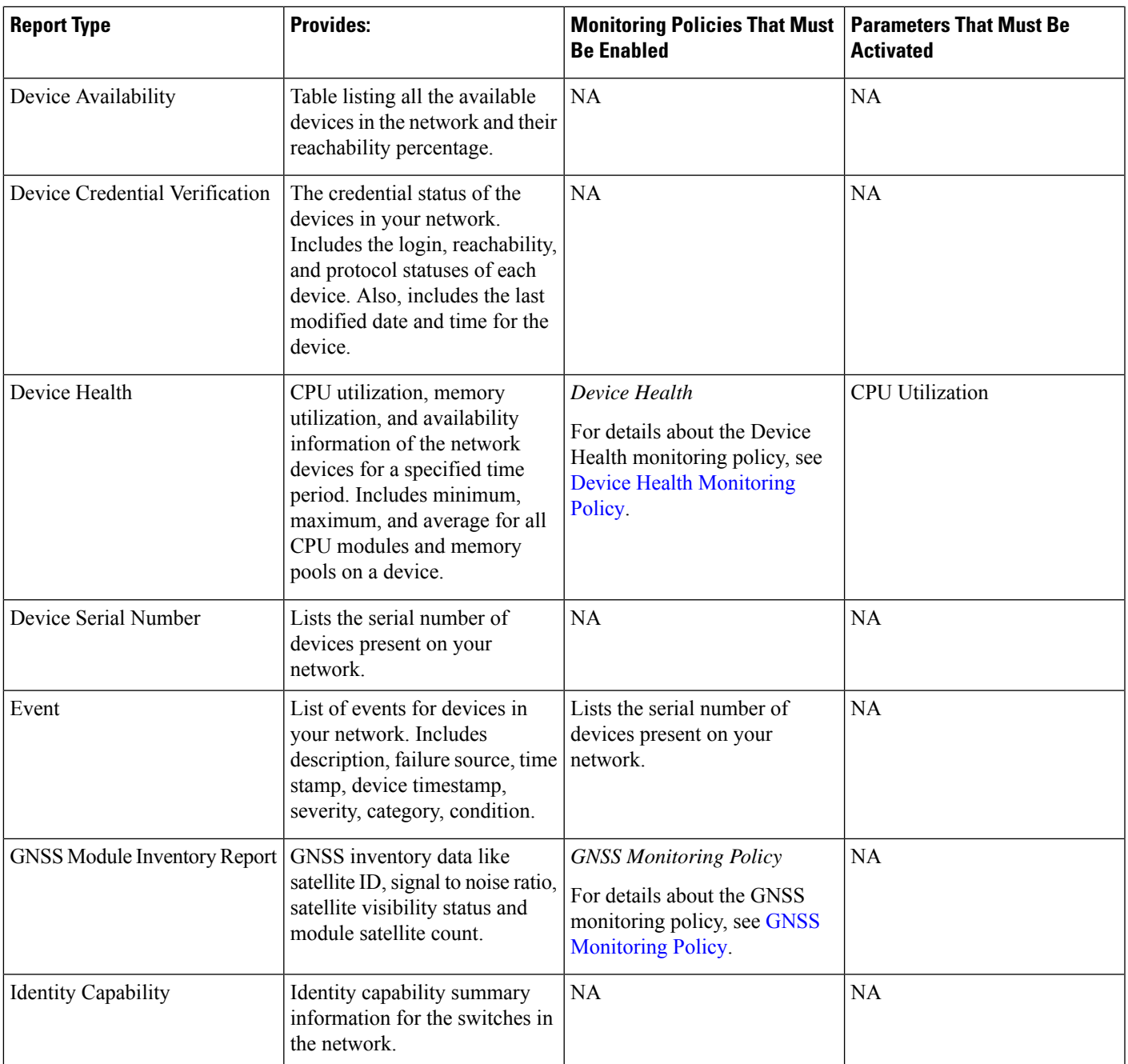

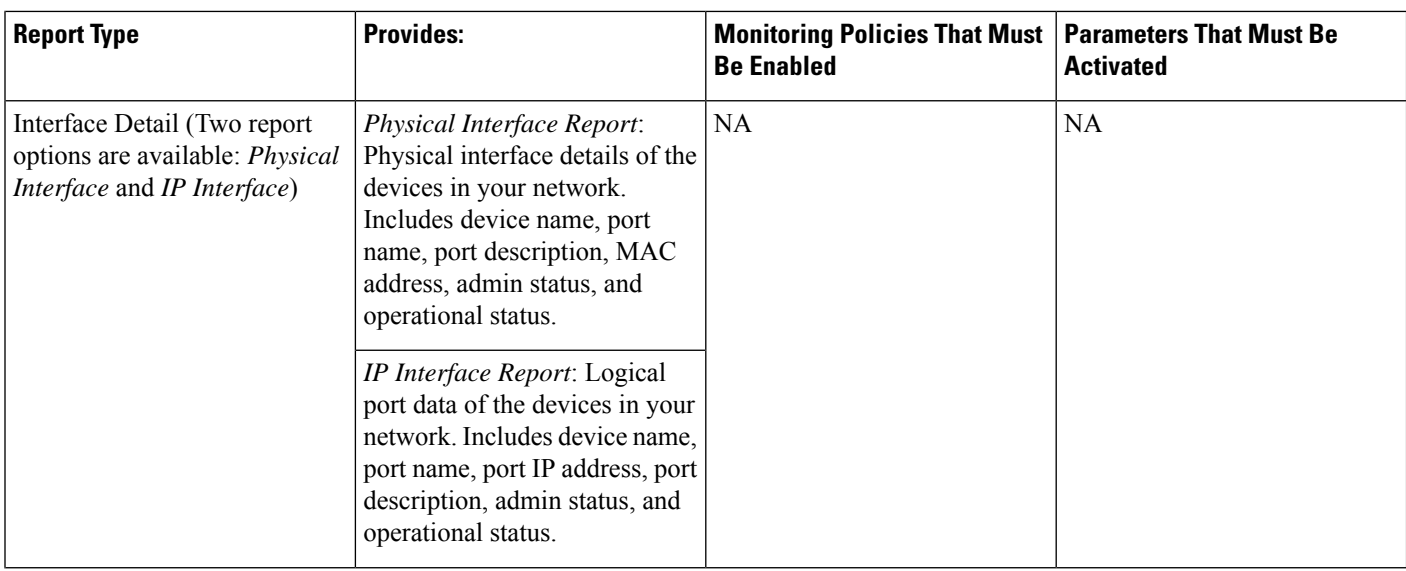

ı

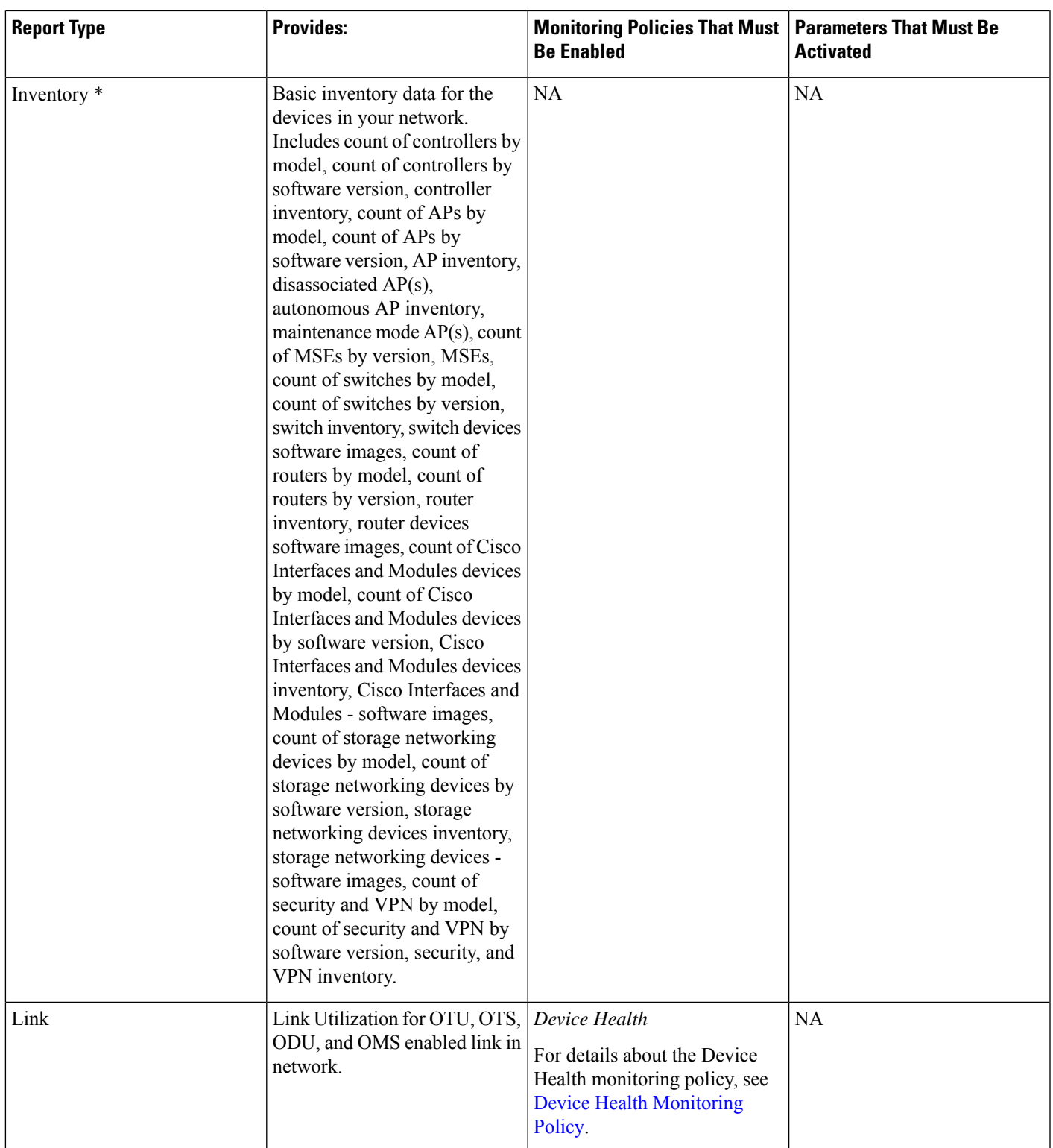

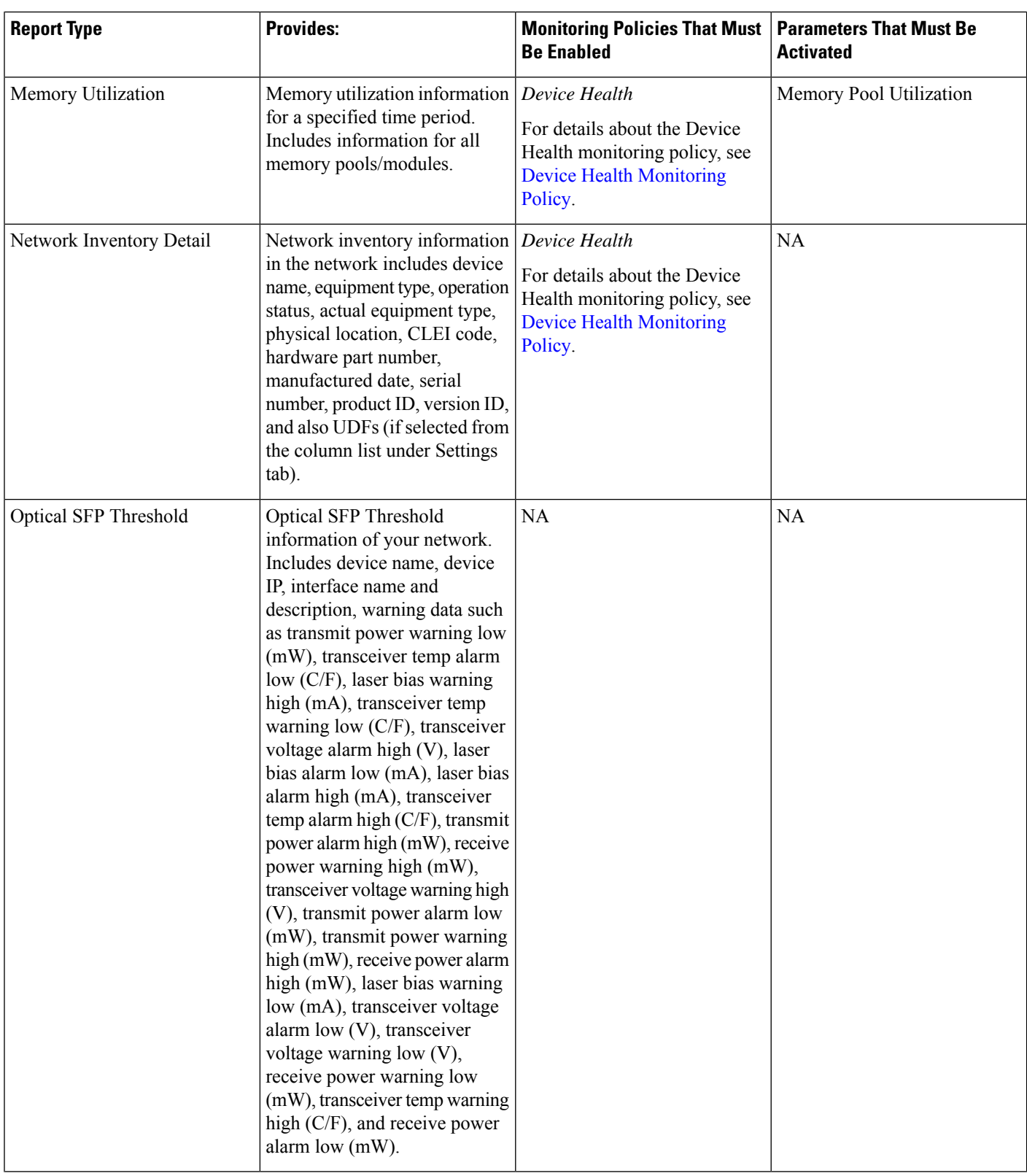

ı

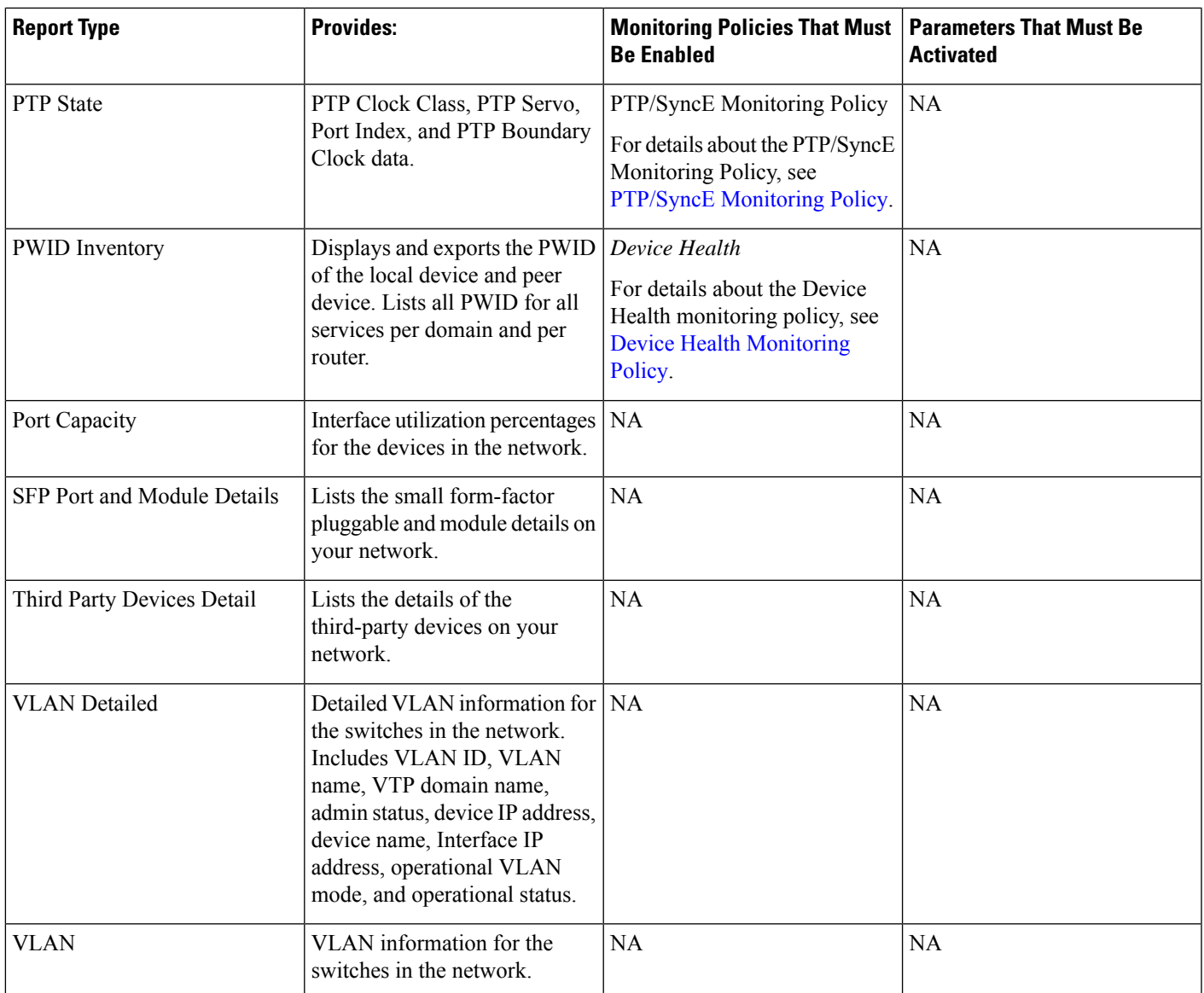

I

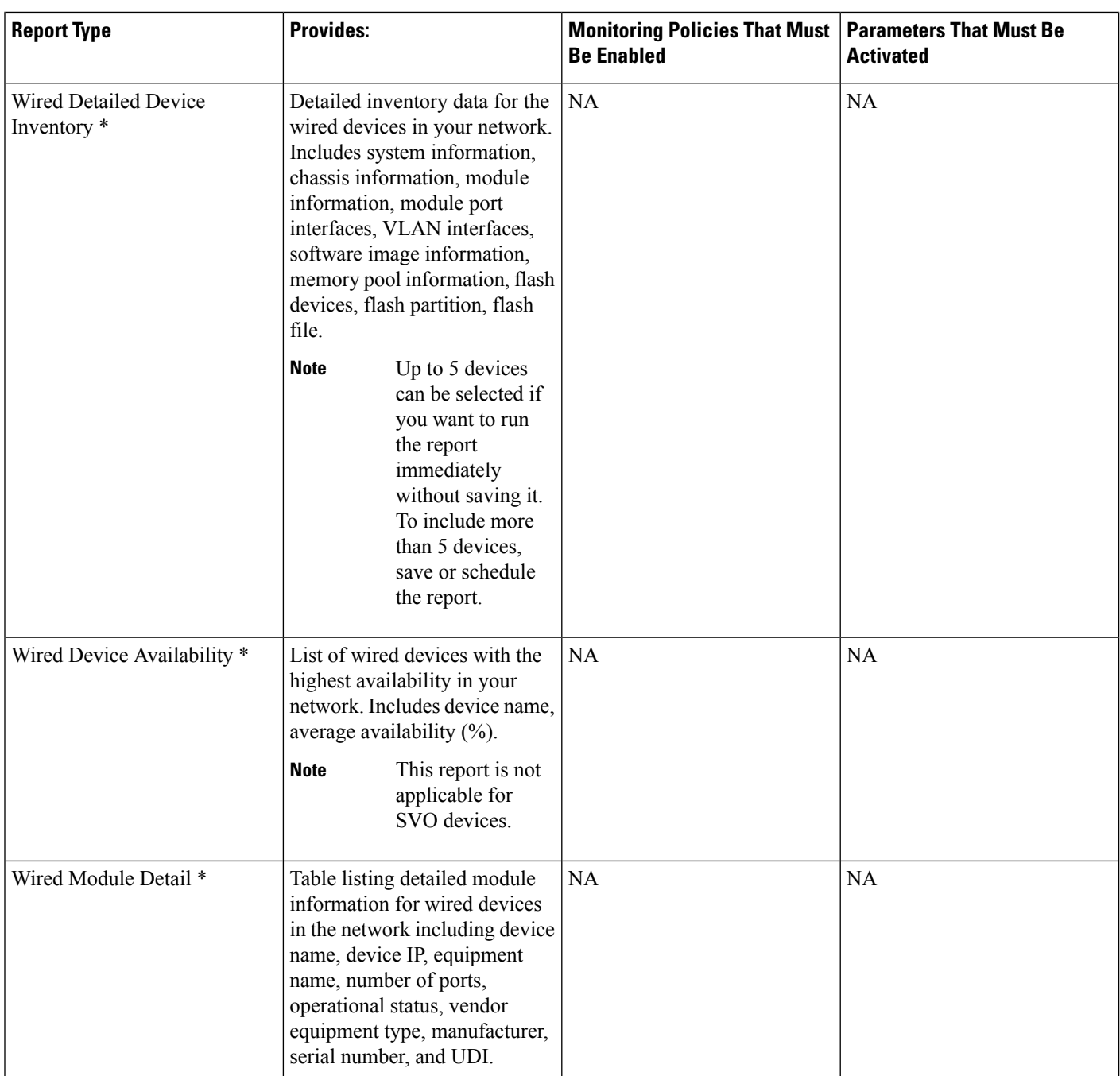

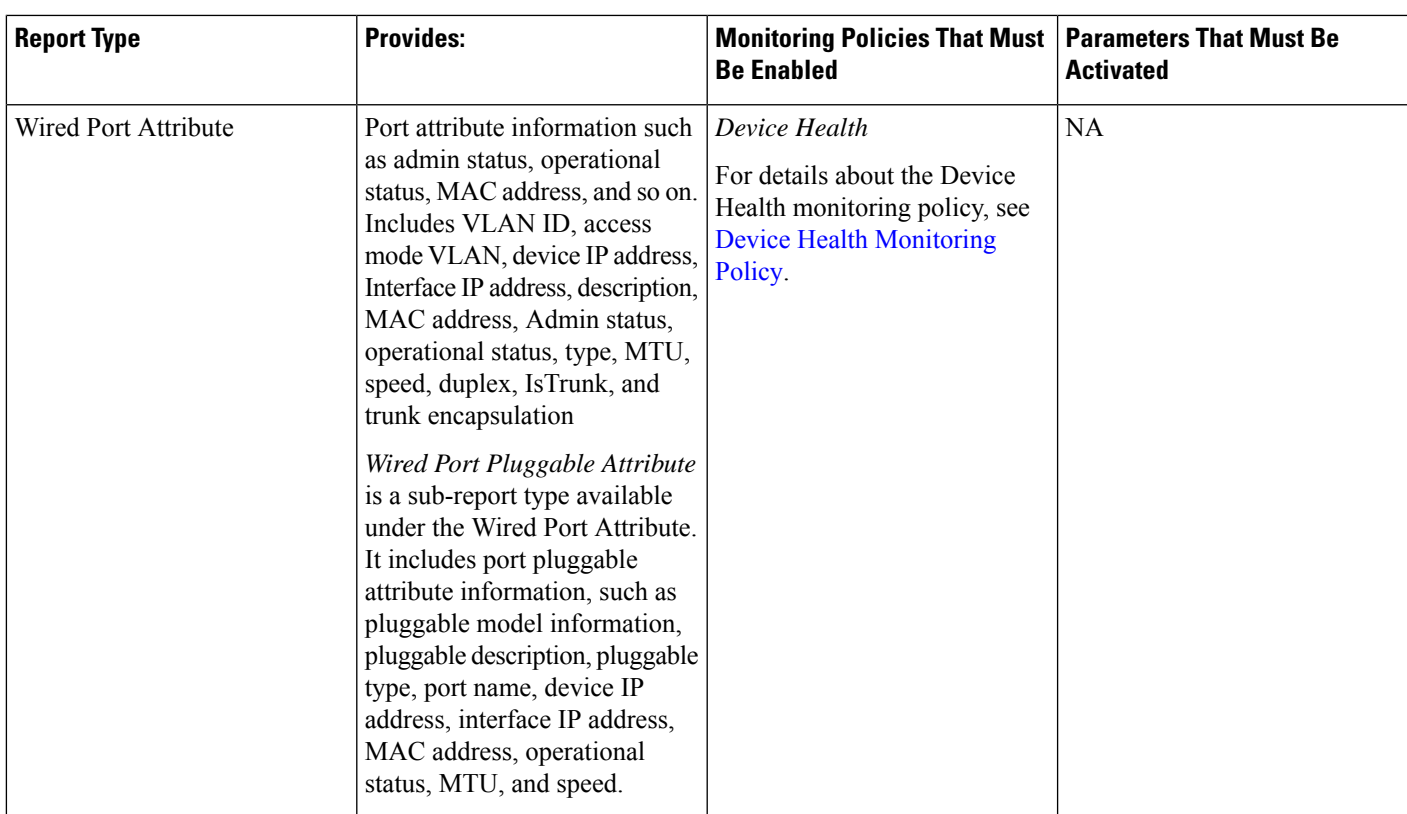

## <span id="page-22-0"></span>**Configure a SFTP Repository**

You can configure an external SFTP repository (local or remote) to which you can export reports.

<span id="page-22-1"></span>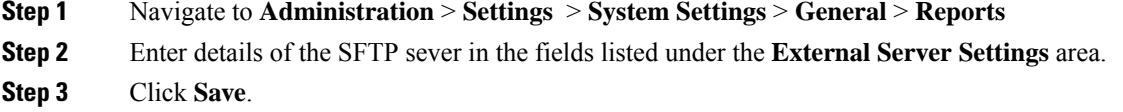

## **Create, Schedule, and Run a New Report**

The Report Launch Pad provides access to all Cisco EPN Manager reports from a single page. From this page, you can perform all report operations: Create, save, view, schedule, and customize.

To see more report details, hover the cursor over the tooltip next to the report type.

To create, schedule, and run a new report:

#### **Before you begin**

Ensure that you have configured an external server if you are planning on exporting the report to an external SFTP repository. See Configure a SFTP [Repository,](#page-22-0) on page 23 for more information.

- **Step 1** From the left sidebar, choose **Reports** > **Report Launch Pad**.
- **Step 2** Locate the report you want to launch, then click **New**.

A new text box, **Last**, is added as part of the **Reporting Period** field which allows you to generate reports for the last 24 hours.

**Note** Enter a value between 1–24, i.e. for the last 24 hours.

- **Step 3** In the Report Details page, enter the report title. You can edit the **Report Title** field.
- **Step 4** Choose the appropriate **Report By** category from the drop down list.
- **Step 5** The **Report Criteria** field allows you to sort your results depending on the previous **Report By** selection made.
	- If you select the virtual domain checkbox at the top, edit button is enabled when one or more values present in the report criteria filter. **Note**
- **Step 6** Click Edit to open the device selection wizard and select the required device. Click on Preview tab to confirm the selected devices and click Ok. You can also remove the selected devices.

The parameters shown in the Report Details page depend on the report type you chose. With some reports, you are required to customize the report results. For more information about how to customize a report result, see [Customize](#page-24-0) Report [Results,](#page-24-0) on page 25.

- **Step 7** If you plan to run this report later or as a recurring report, select the **Scheduling** check box and enter the required Schedule parameters. If you have enabled Scheduling, all the options except **Save** will be hidden.
- **Step 8** To run the report, choose one of the following options:
	- Run—Runs the report without saving the report setup.
	- Save—Saves this report setup without immediately running the report. If you have entered Schedule parameters, the report runs automatically at the scheduled date and time.
	- Run and Save—Saves this report setup and runs the report immediately.
	- Save and Export—Saves the report, runs it, and exports the results to a file. You will be prompted to select the export and email options for the report. The export options available are:
		- **Export Format** Select the CSV or PDF format. The CSV file is a single .csv file which can have upto 1 million records. If the number of records exceeds 1 million, Cisco EPN Manager generates another CSV file to accommodate the remaining records. Both the CSV files are exported in zip format.
			- This condition applies to the reports listed under Reports Launchpad, also called as simple reports. Custom reports do not have this conditional check. **Note**
		- **Export Delimiter** This field is available only if you have selected the CSV format to export the report. Enter any one of the following characters  $* \# \otimes \% \wedge \& |$ ,  $! \$$  to view the exported data separated by a delimiter.
		- **Export to File** Select this option to export the report to the on-demand repository /localdisk/ftp/reportsOnDemand/
- **Export to SFTP** Select this option to export the report to a SFTP repository.
	- **Note** Ensure that you have configured a SFTP repository before selecting this option.
- **Email** Select this option to send an email once Cisco EPN Manager generates the report. Enter the destination email address, the subject line content and if you would like to include the exported file as an attachment.

When you are finished, click **OK**.

- Save and Email—Saves the report, runs it, exports the results as a file, and emails the file. You will be prompted to:
	- Select the exported report file format.
	- Enter the destination email address and the email subject line content.
	- In Cisco EPN Manager, selecting the **Export Format** as CSV and clicking the **Save and Email** option will send the CSV file in the zip format, if the file holds more than 15k records. A file with less than 15k records will be sent as a plain CSV file. **Note**

When you are finished, click **OK**.

• Cancel—Returns to the previous page without running or saving this report.

### <span id="page-24-0"></span>**Customize Report Results**

Many reports allow you to customize their results, letting you include or exclude different types of information. Reports that support this feature display a Customize button. Click this button to access the Create Custom Report page and customize the report results.

To customize a report result:

- **Step 1** Choose the report you want to customize:
	- a) Create a new report. Click **Reports** > **Report Launch Pad**.
	- b) Customize a recurring report. Click **Reports** > **Saved Report Templates** and, then click the report name hyperlink.
- **Step 2** In the Report Details page, click **Customize**.
- <span id="page-24-1"></span>**Step 3** On the Create Custom Report page, complete the required information, then click **Apply** to confirm the changes.
- **Step 4** Click **Save** in the Report Details page.

## **Filter and Customize Report Data Using User Defined Fields**

You can create custom attributes and assign values to them. See Create User Defined Fields for Custom Values for information about how to create user defined fields (UDF). You can then use the UDFs to filter and customize the report results.

[

Cisco EPN Manager scans the values of UDFs created every two minutes and generates a UDF.json file, in which the metadata are saved. You can access this file from the

/opt/CSCOlumos/conf/rfm/classes/com/cisco/server/reports/conf/UDF.json location.

Here is an example of how the metadata for the UDFs are displayed in the UDF.json file:

```
{
  "label": "internal",
 "hidden": true,
  "displayName": "Internal",
  "fixedColumn": false
},
{
  "label": "location",
  "hidden": true,
  "displayName": "Location",
  "fixedColumn": false
},
{
  "label": "quality",
  "hidden": true,
  "displayName": "Quality",
  "fixedColumn": false
},
```
In this example:

- the attribute,*label*is the user defined field created in the **Administration** > **Settings** > **System Settings** > **General** > **User Defined Fields** page.
- the attribute, *hidden* is set to False, by default. If this attribute is set to True, the UDF is hidden on the Reports page. You need to set this attribute to False so that the UDF is available for selection when you customize the report results.
- the attribute, *displayName* is used to change the UDF name that will be displayed in the report results.
- The attribute, *fixedColumn* is applicable only when the hidden attribute is set to False.

After you have made the required changes in the UDF.json file, you can customize the report results. See [Customize](#page-24-0) Report Results, on page 25.

You can filter and customize reports based on UDFs for the following reports:

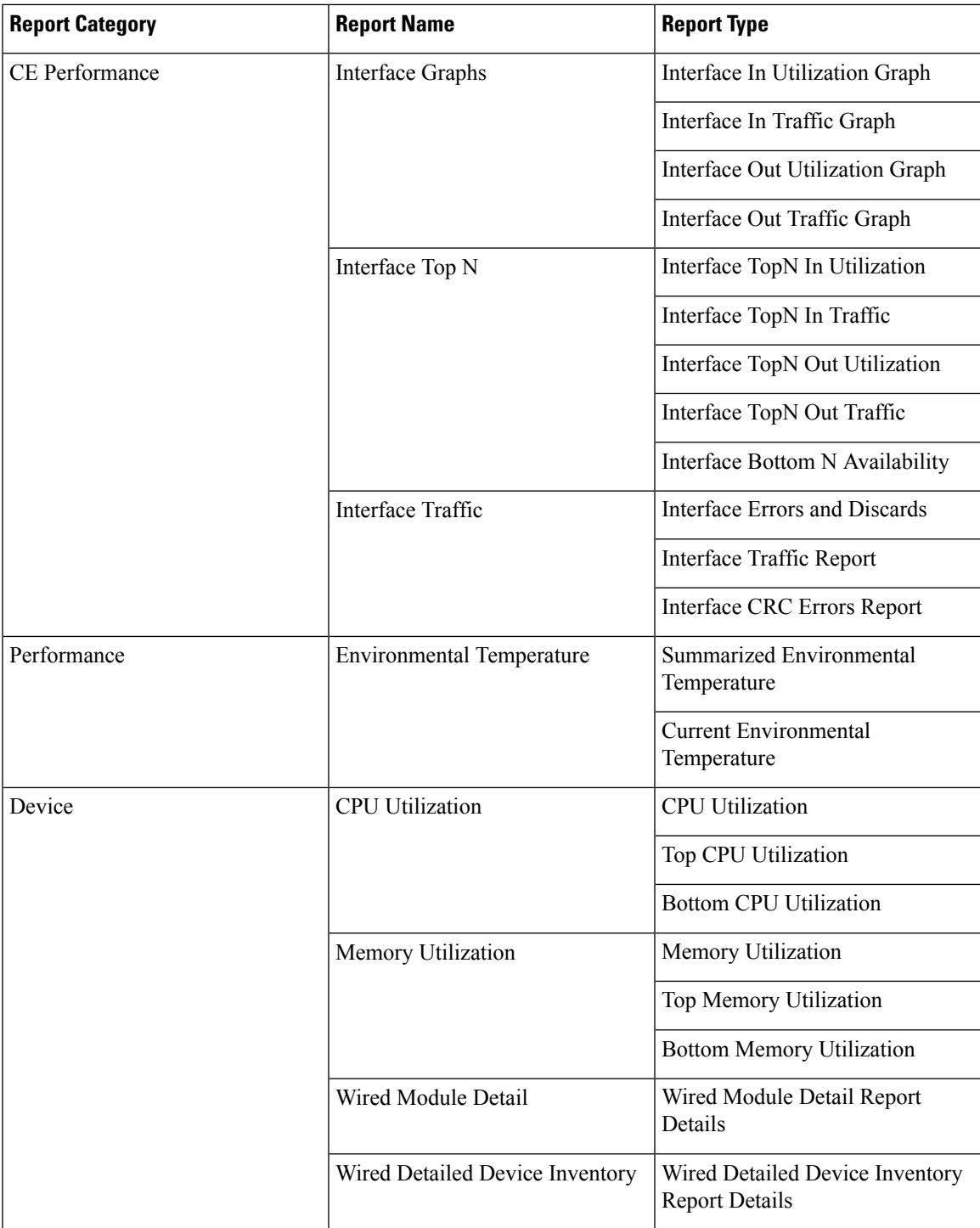

You can also change the filter type of the UDF in the UDF.json file. The default filter type is String.

Here are few examples of filter types and their definitions:

```
[
 {
   "label": "internal",
   "displayName": "Internal",
```

```
"hidden": false,
  "fixedColumn": false,
  "filterMetadata": {
    "sqlDataType": "Boolean",
    "attr": "internal",
    "label": "UDF: Internal Used",
    "filterType": "boolean"
  }
},
{
  "label": "location",
  "displayName": "Location",
  "hidden": false,
  "fixedColumn": false
},
{
  "label": "quality",
  "displayName": "Quality",
  "hidden": false,
 "fixedColumn": false,
  "filterMetadata": {
    "sqlDataType": "Number",
    "selectItems": {
      "1": "High Quality",
      "2": "Mid Quality",
      "3": "Low Quality"
    },
    "attr": "quality",
    "label": "UDF: Quality",
    "filterType": "enumeration"
  }
},
{
 "label": "sapid",
  "displayName": "SAP ID",
  "hidden": false,
  "fixedColumn": true,
  "filterMetadata": {
    "sqlDataType": "Number",
    "attr": "sapid",
    "label": "UDF: SAP ID",
    "filterType": "numeric"
  }
},
{
  "label": "startTime",
 "displayName": "Start Time",
 "hidden": false,
  "fixedColumn": false,
  "filterMetadata": {
    "sqlDataType": "Timestamp",
    "attr": "startTime",
    "label": "UDF: Start Time",
    "filterType": "datetime"
  }
},
{
  "label": "vendor",
  "displayName": "Vendor",
  "hidden": false,
  "fixedColumn": true,
  "filterMetadata": {
    "sqlDataType": "String",
    "selectItems": {
```
П

```
"huawei": "Hua Wei",
      "alu": "Alcatel Lucent",
      "cisco": "Cisco"
    },
    "attr": "vendor",
    "label": "UDF: Vendor",
    "filterType": "enumeration"
  }
}
```
After you have made the required changes in the UDF.json file, use the **Advanced Filter** option in the Report Details page to filter the report data.

#### <span id="page-28-0"></span>**Report Output Examples: Web GUI Output and CSV File Output**

In this example, a section monitoring report is generated for Cisco NCS 2000 series devices that are available in the near end of the network. You can choose to view the result, either at the bottom of the Report Details page, or export the results to a CSV or PDF file. For more information about how to create and run a report, see Create, [Schedule,](#page-22-1) and Run a New Report, on page 23.

The following figure shows how the results are displayed at the bottom of the Report Details page.

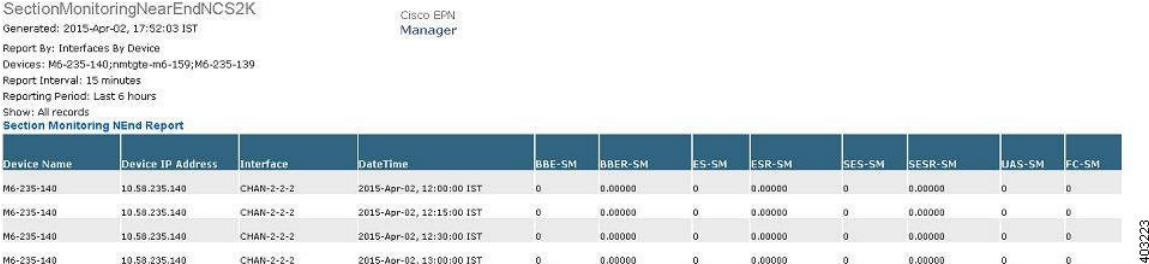

If scheduling is enabled and you choose to export the result to a CSV file, the report is saved in the repository named /localdisk/ftp/reports. You can adjust the location of the report repository. For more information, see Report [Purging](bk_cisco_epnm_6_1_0_user_and_administrator_guide_GA_chapter24.pdf#nameddest=unique_444).

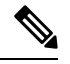

]

If scheduling is disabled and you choose to export the result to a CSV file, the report is saved in the repository named /localdisk/ftp/reportsOnDemand. **Note**

The file naming convention for the CSV file is *ReportTitle\_yyyymmdd\_hhmmss*.csv, where *yyyymmdd* is the year, month, and date, and *hhmmss* is the hours, minutes, and seconds when the report result was exported.

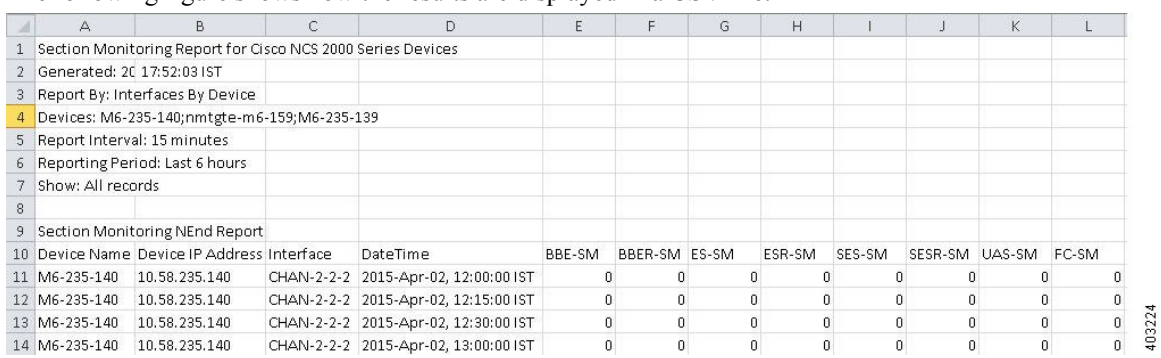

The following figure shows how the results are displayed in a CSV file.

The following table explains how you can interpret the section monitoring report result.

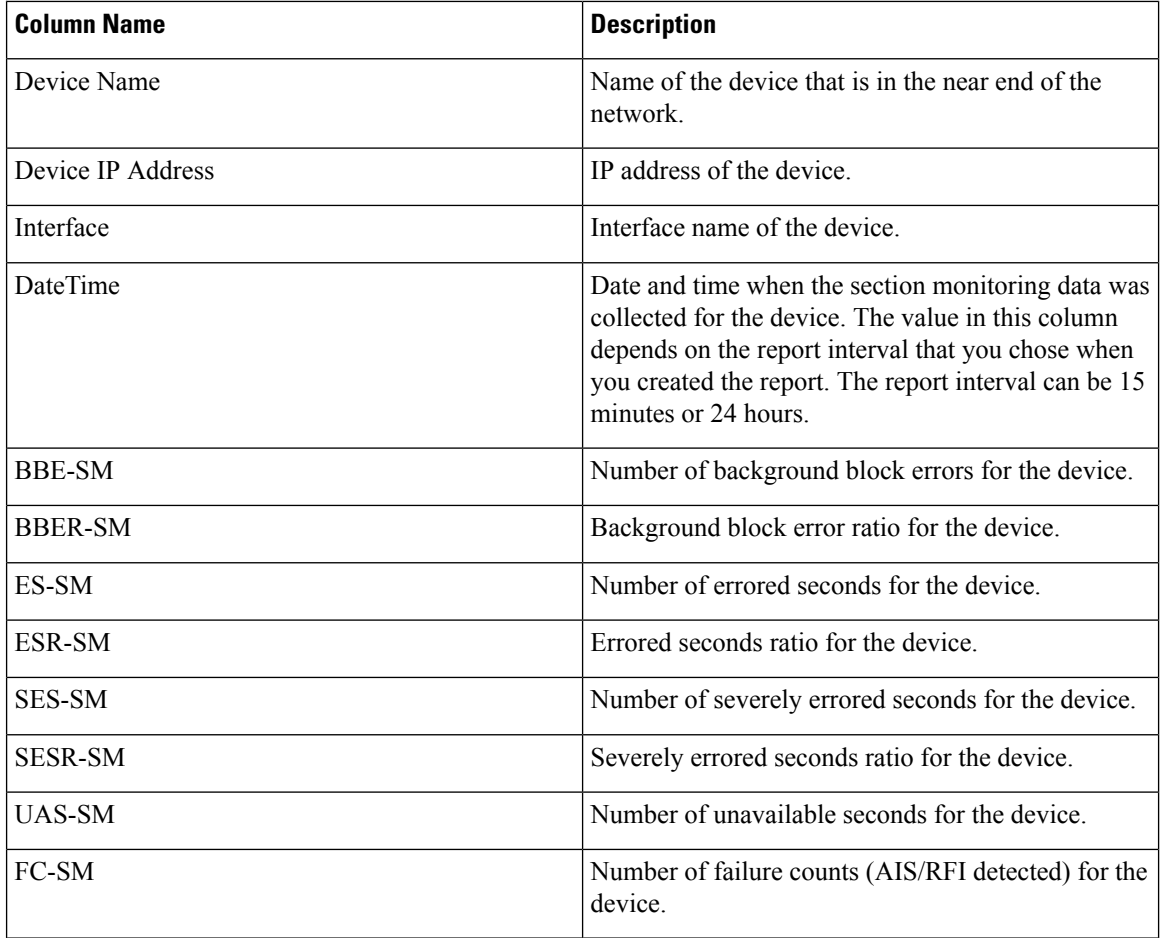

For detailed descriptions of performance counters that are displayed in the results of other optical performance reports, see [Performance](bk_cisco_epnm_6_1_0_user_and_administrator_guide_GA_appendix4.pdf#nameddest=unique_164) Counters for Optical Monitoring Policies .

# <span id="page-30-0"></span>**Troubleshooting Tips for an Empty Report**

If the report was run successfully but you do not have an output file that can be exported, you can try one of the following troubleshooting tips:

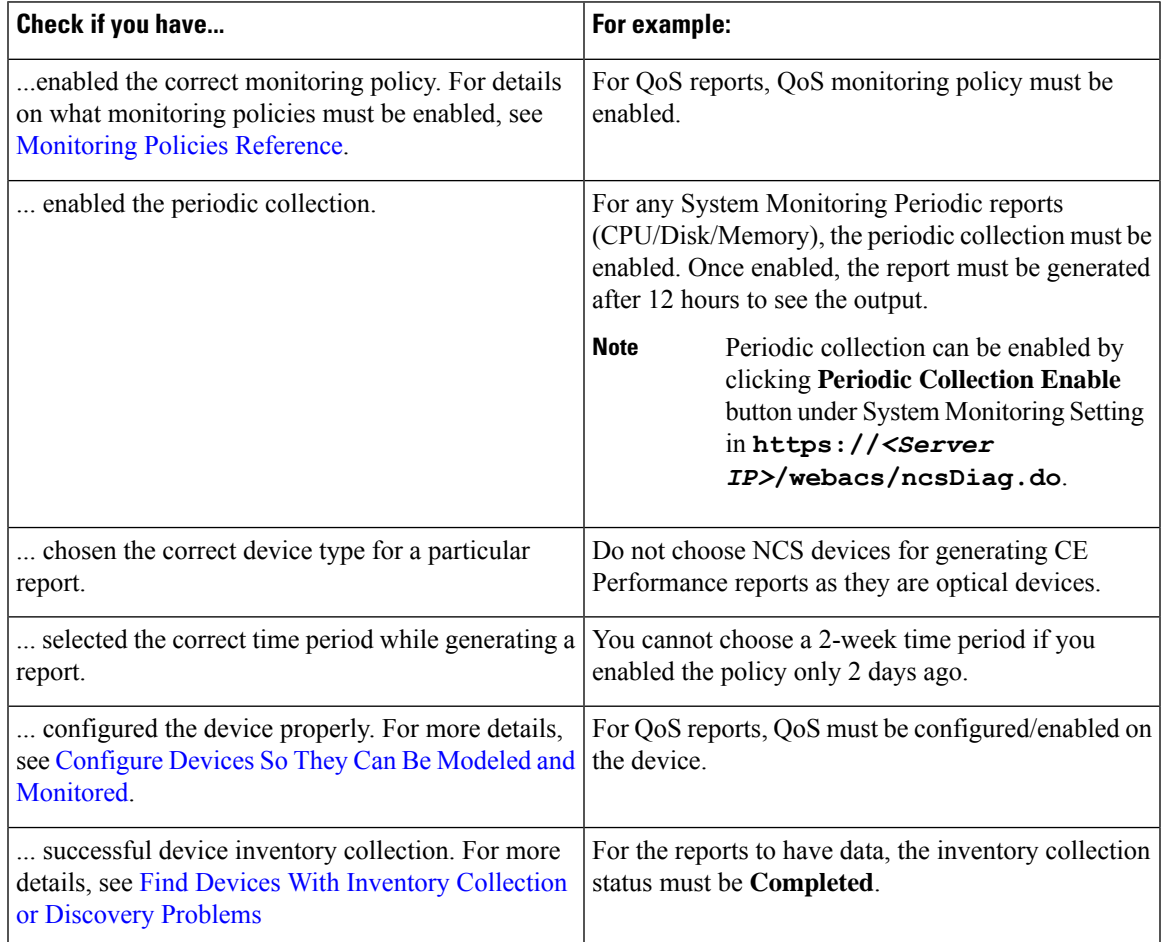

I